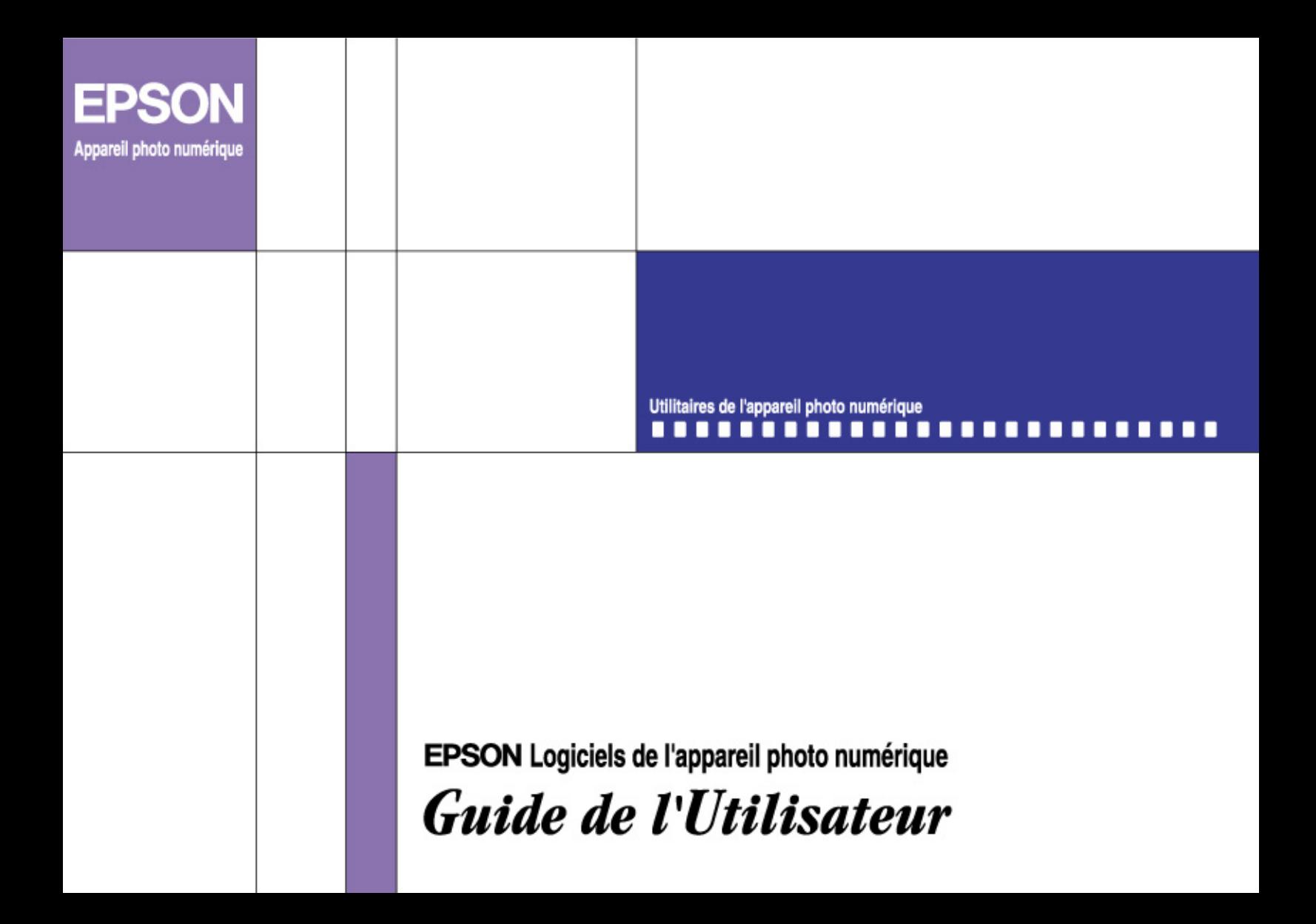

# **Logiciels de l'appareil photo**  ®**numérique**

### Utilitaires de l'appareil photo numérique

Tous droits réservés. La reproduction, l'enregistrement ou la diffusion de tout ou partie de ce manuel, sous quelle que forme que ce soit, électronique, mécanique, photographique, sonore ou autre, sans l'autorisation écrite expresse de SEIKO EPSON CORPORATION, est interdite. L'exercice de la responsabilité relative au brevet ne s'applique pas à l'exploitation des renseignements contenus dans le présent manuel, ni aux dommages pouvant résulter de la mise en application de ces informations.

SEIKO EPSON CORPORATION et ses filiales ne peuvent être tenus responsables des préjudices, pertes ou dommages encourus ou subis par l'acheteur de ce produit ou des parties tierces, suite à un accident, une mauvaise utilisation, un abus de ce produit, ou résultant de modifications, réparations ou transformations non autorisées.

SEIKO EPSON CORPORATION et ses filiales ne peuvent être tenus responsable des dommages ou des problèmes survenant à la suite de l'utilisation d'options ou de consommables autres que des produits EPSON ou des produits approuvés par SEIKO EPSON CORPORATION.

#### EPSON est une marque déposée de SEIKO EPSON CORPORATION.

Microsoft et Windows sont des marques déposées de Microsoft Corporation aux Etats-Unis d'Amérique et dans d'autres pays. IBM et PS/2 sont des marques déposées de International Business Machines Corporation. Macintosh est une marque déposée de Apple Computer, Inc.

CompactFlash est une marque de SanDisk Corporation transmise sous licence à la CFA (CompactFlash Association).

*Remarque générale : les autres noms de produits utilisés dans ce guide n'ont qu'un but d'identification et peuvent être des marques de leurs détenteurs respectifs. EPSON renonce à tout droit sur ces marques*.

Copyright © 2001 par SEIKO EPSON CORPORATION, Nagano, Japon.

# *Table des matières*

### *[Introduction](#page-4-0)*

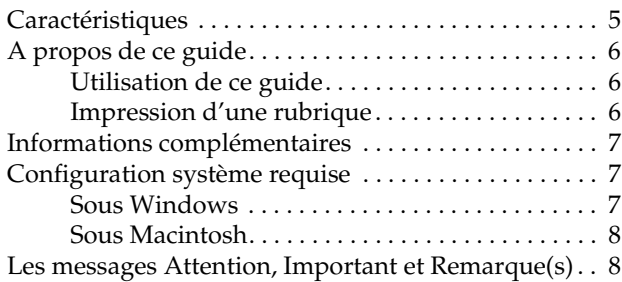

### *[Chapitre 1](#page-8-0) Installation et configuration des logiciels*

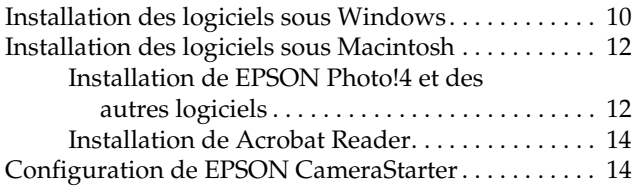

### *[Chapitre 2](#page-16-0) Transfert des images vers votre ordinateur*

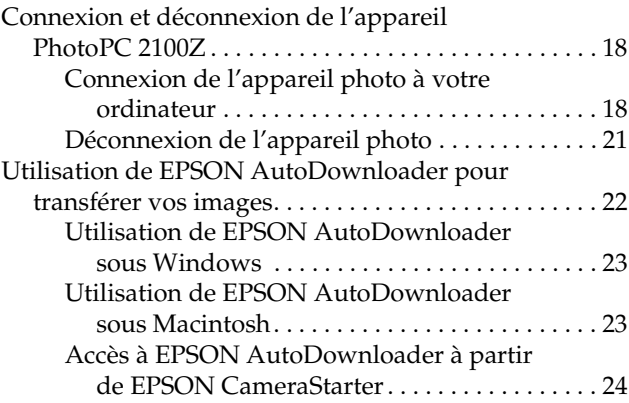

#### *[Chapitre 3](#page-25-0) Utilisation de EPSON Photo!4*

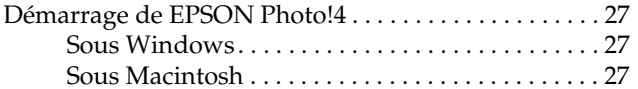

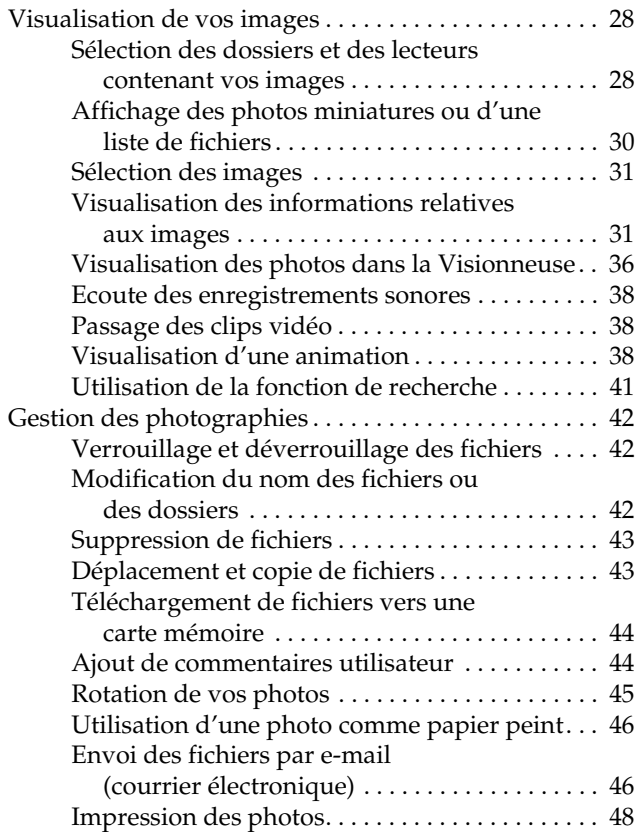

### *[Chapitre 4](#page-49-0) Utilisation des autres logiciels fournis*

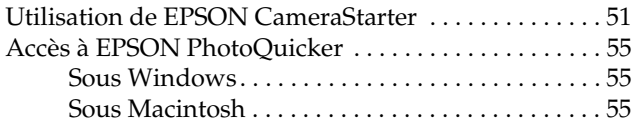

### *[Chapitre 5](#page-55-0) Dépannage*

[Problèmes liés à l'utilisation des logiciels](#page-56-0) . . . . . . . . . . . 57

### *[Annexe A](#page-61-0) Pour contacter le support technique*

#### *[Glossaire](#page-62-0)*

### *[Index](#page-64-0)*

# <span id="page-4-0"></span>*Introduction*

### <span id="page-4-1"></span>*Caractéristiques*

La suite logicielle conçue pour les appareils photo numériques EPSON est la compagne indispensable de votre appareil numérique EPSON. Combinée avec votre appareil photo numérique, elle vous permet de sauvegarder vos photos sur le disque dur de votre ordinateur sous forme de fichiers. La liste suivante présente un résumé de certains des logiciels fournis avec votre appareil PhotoPC 2100Z et leurs fonctions.

- ❏ EPSON Photo!4 permet de visualiser et de gérer des fichiers images et sonores enregistrés sur la carte mémoire de l'appareil photo ou dans l'ordinateur.
- ❏ EPSON AutoDownloader permet de transférer rapidement et de façon organisée vos photos depuis votre appareil photo vers votre ordinateur.
- ❏ EPSON PhotoQuicker permet d'imprimer des photos facilement et de différentes façons à l'aide de votre ordinateur.
- ❏ EPSON CardMonitor détecte la connexion établie entre l'appareil photo et l'ordinateur ou l'insertion de la carte mémoire dans son emplacement sur l'ordinateur permettant ainsi l'exécution automatique de l'utilitaire EPSON CameraStarter
- ❏ EPSON CameraStarter est un moyen efficace de lancer les applications nécessaires à l'impression et au téléchargement des images enregistrées sur votre carte mémoire.

## <span id="page-5-0"></span>*A propos de ce guide*

### <span id="page-5-1"></span>*Utilisation de ce guide*

Ce Guide de l'Utilisateur en ligne utilise des liens pour permettre une navigation plus simple. Lorsque vous déplacez le curseur sur un lien, il prend la forme d'une main. Vous pouvez alors cliquer sur ce lien pour accéder à une section donnée afin d'obtenir des informations détaillées.

Vous pouvez également utiliser les signets situés dans la fenêtre de gauche pour faciliter la navigation. Pour accéder à la section du guide que vous souhaitez visualiser, cliquez sur le signet correspondant.

### <span id="page-5-2"></span>*Impression d'une rubrique*

Pour imprimer une section du guide, cliquez sur Imprimer dans le menu Fichier. Avant de lancer l'impression, veillez à indiquer la plage de pages à imprimer.

Les informations de ce guide sont structurées en cinq chapitres auxquels s'ajoutent une annexe, un glossaire et un index. Ces chapitres sont organisés de la façon suivante :

- ❏ Le chapitre 1 contient les instructions et les informations nécessaires à l'installation des logiciels et à la configuration de EPSON CameraStarter. Veillez à le lire en priorité.
- ❏ Le chapitre 2 vous indique comment connecter l'appareil photo à votre ordinateur et comment transférer les images de l'appareil vers votre ordinateur.
- ❏ Le chapitre 3 fournit une description complète du logiciel EPSON Photo!4.
- ❏ Le chapitre 4 contient les instructions nécessaires à l'utilisation de EPSON Camera Starter et à l'impression de vos photos.
- ❏ Le chapitre 5 indique comment résoudre les problèmes logiciels que vous êtes susceptibles de rencontrer.

### <span id="page-6-0"></span>*Informations complémentaires*

L'aide en ligne fournit également des informations sur l'utilisation des paramètres de EPSON Photo!4 et sur l'utilisation de EPSON AutoDownloader.

Le Guide de l'Utilisateur en ligne EPSON PhotoQuicker contient des informations sur l'utilisation de ce logiciel pour imprimer vos photos.

Pour configurer et utiliser votre appareil photo numérique, consultez le Guide de l'Utilisateur qui l'accompagne.

## <span id="page-6-1"></span>*Configuration système requise*

Avant de connecter l'appareil photo numérique PhotoPC 2100Z à votre ordinateur et d'exécuter les logiciels qui l'accompagnent, vérifiez que votre système possède les caractéristiques suivantes.

#### <span id="page-6-2"></span>*Sous Windows*

Le matériel nécessaire à la connexion du PhotoPC 2100Z à un ordinateur fonctionnant sous Windows<sup>®</sup> est indiqué ci-dessous :

Port USB (prise femelle TYPE A)

48 Mo de RAM minimum (64 Mo lors de l'utilisation de EPSON PhotoQuicker)

Disque dur disposant d'au moins 50 Mo d'espace libre (170 Mo lors de l'utilisation de EPSON PhotoQuicker)

Ecran VGA avec affichage de 256 couleurs minimum

Microsoft® Windows Millennium Edition, Windows 98, ou Windows 2000 préinstallé

### <span id="page-7-0"></span>*Sous Macintosh*

Le matériel nécessaire à la connexion du PhotoPC 2100Z à un ordinateur fonctionnant sous Macintosh<sup>®</sup> est indiqué ci-dessous :

Processeur Power PC G3 ou ultérieur

Apple® Macintosh avec port USB intégré

48 Mo de RAM

(128 Mo lors de l'utilisation de EPSON PhotoQuicker conjointement avec EPSON Photo!4)

Disque dur disposant d'au moins 50 Mo d'espace libre (170 Mo lors de l'utilisation de EPSON PhotoQuicker)

Ecran offrant une résolution de  $640 \times 480$  minimum

Macintosh OS 8.5.1 à OS 9.1

#### *Remarque :*

*Il n'est pas possible d'utiliser les logiciels fournis avec la fonction Utilisateurs multiples du système Mac OS 9.*

## <span id="page-7-1"></span>*Les messages Attention, Important et Remarque(s)*

- w
- *Les messages Attention doivent être lus attentivement afin d'éviter tout risque d'accident corporel.*

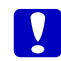

 *Les messages Important doivent être suivis afin d'éviter tout risque d'endommagement de l'appareil photo.*

*Les Remarque(s) contiennent des informations importantes et des indications utiles pour le bon fonctionnement de vos logiciels, de votre appareil photo et de ses options.*

# <span id="page-8-0"></span>*Installation et configuration des logiciels*

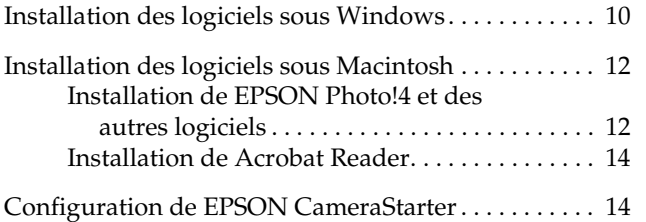

<span id="page-9-1"></span>Le CD-ROM des logiciels de l'appareil photo numérique livré avec l'appareil PhotoPC 2100Z contient les logiciels suivants :

#### ❏**Pilote USB du PhotoPC 2100Z**

Pilote nécessaire à la connexion de l'appareil photo à votre ordinateur (excepté pour les utilisateurs de Windows 2000 et de Mac OS 9).

#### ❏**EPSON Photo!4**

Logiciel qui permet de visualiser et de gérer des images prises avec l'appareil PhotoPC 2100Z.

#### $\Box$ **EPSON CameraStarter**

Cet utilitaire est automatiquement activé lors de la connexion de l'appareil photo à votre ordinateur et facilite l'exécution de EPSON AutoDownloader et EPSON PhotoQuicker. (L'installation de EPSON Photo!4 entraîne automatiquement celle de EPSON CameraStarter.)

### ❏ **EPSON AutoDownloader**

Cet utilitaire permet de transférer rapidement et de façon organisée les photos depuis votre appareil photo vers votre ordinateur. (L'installation de EPSON Photo!4 entraîne automatiquement celle de EPSON AutoDownloader.)

#### ❏**EPSON CardMonitor**

Utilitaire de détection de la connexion établie entre l'appareil photo et l'ordinateur ou lors de l'insertion de la carte mémoire dans son emplacement sur l'ordinateur permettant ainsi l'exécution automatique de EPSON CameraStarter.

#### ❏**EPSON PhotoQuicker**

Logiciel qui permet d'imprimer vos photos.

#### ❏**Adobe Acrobat Reader**

Logiciel qui permet de visualiser ce guide fourni sur le CD-ROM des logiciels de l'appareil photo numérique au format PDF.

## <span id="page-9-2"></span><span id="page-9-0"></span>*Installation des logiciels sous Windows*

Pour installer les logiciels inclus dans le CD-ROM des logiciels de l'appareil PhotoPC 2100Z, procédez comme indiqué ci-dessous.

#### *Remarque :*

*Ne connectez pas l'appareil à votre ordinateur avant d'avoir installé les logiciels.*

1. Mettez l'ordinateur sous tension et insérez le CD-ROM des logiciels de l'appareil photo numérique dans son lecteur.

Dans la boîte de dialogue qui vous y invite, cliquez sur votre langue d'affichage, puis cliquez sur  $|\rightarrow|$ .

2. La boîte de dialogue EPSON Programme d'installation s'ouvre. Sélectionnez Installation des logiciels de l'appareil photo numérique, puis cliquez sur  $\left| \cdot \right|$ 

#### *Remarque :*

*Si la boîte de dialogue Programme d'installation EPSON ne s'ouvre pas, double-cliquez sur l'icône*  Poste de travail*. Cliquez sur l'icône du lecteur de CD-ROM, puis sélectionnez* Ouvrir *dans le menu fichier. Double-cliquez ensuite sur* Setup.exe*.*

3. Une boîte de dialogue contenant la liste des logiciels s'ouvre.

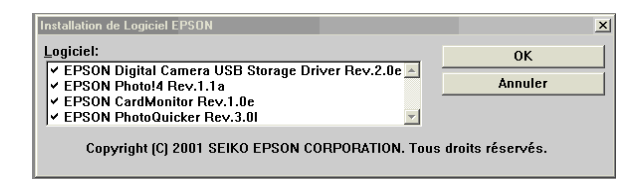

Tous les logiciels cochés seront installés sur votre ordinateur dans l'ordre indiqué. Cochez ou décochez les logiciels selon vos souhaits d'installation.

#### *Remarques :*

- ❏ *Assurez-vous d'installer tous les logiciels lors de la première utilisation.*
- ❏ *L'installation de EPSON Photo!4 entraîne automatiquement celle de EPSON AutoDownloader et EPSON CameraStarter.*
- ❏ *Les pilotes USB conçus pour les appareils EPSON PhotoPC 2100Z et PhotoPC 3100Z ne sont pas interchangeables. Veillez à installer le pilote USB correspondant à votre appareil photo avant de le connecter à votre ordinateur.*
- ❏ *Pour obtenir une brève description de chaque logiciel, reportez-vous à la [page 10](#page-9-1).*

#### *Remarque à l'attention des utilisateurs de Windows 2000 :*

*Les appareils PhotoPC 2100Z et PhotoPC 3100Z utilisent le pilote USB fourni avec Windows 2000. C'est pourquoi* EPSON PhotoPC 2100Z storage driver *ne figure pas dans la liste des logiciels à installer.*

4. Cliquez sur OK et suivez les instructions à l'écran.

- 5. Après avoir installé le premier logiciel, cliquez sur Terminer. La procédure d'installation du logiciel suivant, sélectionné à l'étape 3, démarre automatiquement.
- 6. Suivez les instructions fournies à l'écran jusqu'à ce que tous les logiciels soient installés.
- 7. Lorsque le dernier logiciel est installé, la boîte de dialogue suivante s'ouvre.

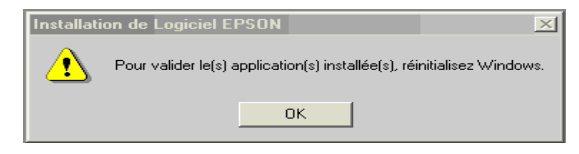

Cliquez sur OK, puis redémarrez votre ordinateur.

#### *Remarque :*

*Veillez à redémarrer votre ordinateur après l'installation complète des logiciels inclus dans le CD-ROM.*

## <span id="page-11-2"></span><span id="page-11-0"></span>*Installation des logiciels sous Macintosh*

Pour installer les logiciels inclus dans le CD-ROM des logiciels de l'appareil PhotoPC 2100Z, procédez comme indiqué dans les sections suivantes.

#### *Remarque :*

*Ne connectez pas l'appareil à votre ordinateur avant d'avoir installé les logiciels.*

### <span id="page-11-1"></span>*Installation de EPSON Photo!4 et des autres logiciels*

- 1. Mettez l'ordinateur sous tension et insérez le CD-ROM des logiciels de l'appareil photo numérique dans son lecteur.
- 2. Dans le dossier EPSON qui s'affiche sur le bureau, double-cliquez sur l'icône de la langue de votre choix.

#### *Remarque :*

*Si le dossier EPSON n'apparaît pas, double-cliquez sur l'icône* EPSON *située sur le bureau.* 

3. Double-cliquez sur l'icône Installation. La boîte de dialogue suivante s'ouvre en faisant apparaître une liste des logiciels à installer.

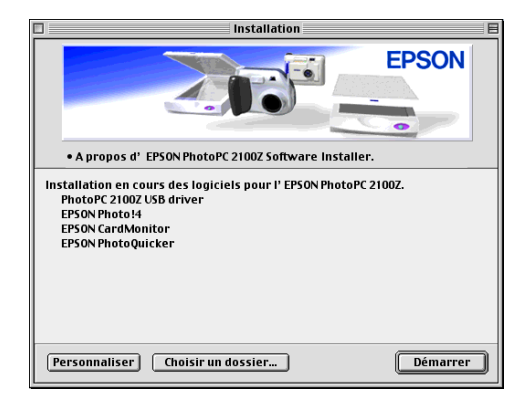

#### *Remarques :*

- ❏ *L'installation de EPSON Photo!4 entraîne automatiquement celle de EPSON AutoDownloader et de EPSON CameraStarter.*
- ❏ *Assurez-vous d'installer tous les logiciels lors de la première utilisation.*
- ❏ *Sous Mac OS 9, les appareils PhotoPC 2100Z et PhotoPC 3100Z utilisent le pilote USB intégré au système.*

4. Pour lancer l'installation des logiciels, cliquez sur le bouton Démarrer. Suivez ensuite les instructions fournies à l'écran.

#### *Remarque à l'attention des utilisateurs de Macintosh OS 8.5.x :Le logiciel Panorama Stitcher Light EP n'est pas disponible sous cette version.*

5. Après avoir installé les logiciels, le message suivant s'affiche.

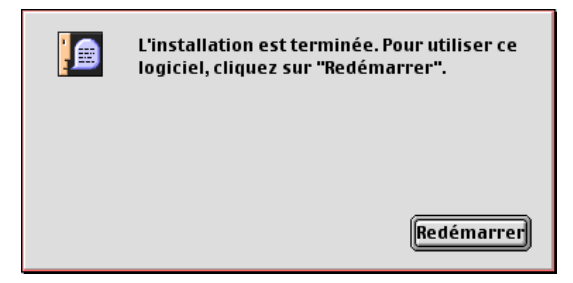

Cliquez sur Redémarrer pour relancer votre ordinateur.

### *Remarque :*

*Veillez à redémarrer votre ordinateur après l'installation complète des logiciels.*

Après avoir redémarré votre ordinateur, reportez-vous à la section suivante pour l'installation de Acrobat Reader.

### <span id="page-13-0"></span>*Installation de Acrobat Reader*

Le logiciel Acrobat Reader vous permet de visualiser le *Guide de l'Utilisateur en ligne EPSON Logiciels de l'appareil photo numérique*. Pour installer ce logiciel, procédez comme indiqué ci-dessous.

#### *Remarque :*

*Si Acrobat Reader est déjà installé sur votre ordinateur, passez à la section suivante pour installer EPSON CameraStarter.*

- 1. Mettez votre ordinateur sous tension et insérez le CD-ROM fourni dans son lecteur.
- 2. Dans le dossier EPSON qui s'affiche sur le bureau, double-cliquez sur l'icône de votre langue d'affichage.

#### *Remarque :*

*Si le dossier EPSON n'apparaît pas, double-cliquez sur l'icône* EPSON *située sur le bureau.* 

3. Double-cliquez sur le dossier Manuel.

- 4. Double-cliquez sur le dossier Acrobat Reader, puis sur l'icône Installation d'Acrobat.
- 5. Suivez les instructions fournies à l'écran.

Une fois l'installation terminée, passez à la section suivante pour installer EPSON CameraStarter.

## <span id="page-13-2"></span><span id="page-13-1"></span>*Configuration de EPSON CameraStarter*

L'utilisation de EPSON CameraStarter facilite le lancement de EPSON AutoDownloader et EPSON PhotoQuicker, qui vous permettent de transférer des fichiers vers votre ordinateur via la carte mémoire de l'appareil, d'imprimer vos photos ou de combiner ces deux opérations en une seule.

Vous pouvez configurer EPSON CameraStarter de façon à ce qu'il s'exécute automatiquement lors de la connexion entre l'appareil photo et votre ordinateur ou lors de l'insertion de la carte mémoire dans l'ordinateur. Pour ce faire, procédez comme indiqué ci-dessous.

 $\left| \rule{0pt}{10pt} \right.$  *Important : N'insérez jamais une carte mémoire dans l'appareil photo lorsque celui-ci est sous tension. Vous trouverez de plus amples instructions sur la connexion de l'appareil à votre ordinateur dans la section ["Connexion de l'appareil photo à votre](#page-17-2)  [ordinateur", page 18](#page-17-2).*

#### *Remarques :*

- ❏ *Si vous souhaitez que EPSON CameraStarter <sup>s</sup>'exécute automatiquement, vous devez d'abord utiliser la carte mémoire avec l'appareil PhotoPC 2100Z ou PhotoPC 3100Z avant de l'insérer dans son emplacement sur votre ordinateur.*
- ❏ *EPSON CardMonitor doit être installé si vous souhaitez que EPSON CameraStarter s'exécute automatiquement lors de l'insertion de la carte mémoire. Vous trouverez de plus amples instructions sur l'installation de EPSON CardMonitor dans la section ["Installation des logiciels sous Windows", page](#page-9-0)  [10](#page-9-0) ou ["Installation des logiciels sous Macintosh", page](#page-11-0)  [12](#page-11-0).*
- 1. Lancez EPSON CameraStarter.

#### **Sous Windows**

Cliquez sur Démarrer, pointez sur Programmes, sur EPSON Camera et enfin sur EPSON Photo!4, puis cliquez sur EPSON CameraStarter.

### **Sous Macintosh**

Double-cliquez sur le dossier EPSON Photo!4, puis sur l'icône EPSON CameraStarter.

La boîte de dialogue EPSON CameraStarter s'ouvre.

2. Cliquez sur le bouton Paramètres.

#### *Remarque :*

*Le bouton* Paramètres *est inaccessible si EPSON CardMonitor n'est pas installé.*

3. Cliquez sur le bouton Afficher EPSON CameraStarter pour lancer automatiquement EPSON CameraStarter lorsque l'appareil PhotoPC 2100Z ou PhotoPC 3100Z équipé d'une carte mémoire est connecté à votre ordinateur ou, lorsque la carte mémoire est insérée dans son emplacement sur votre imprimante EPSON.

Cochez la case Insertion de la carte mémoire dans l'emplacement carte pour lancer automatiquement EPSON CameraStarter lors de l'insertion de la carte mémoire dans son emplacement sur un périphérique autre que l'imprimante, tel que votre ordinateur ou un lecteur de carte mémoire.

Si vous ne souhaitez pas que EPSON CameraStarter s'exécute automatiquement, cliquez sur le bouton Ignorer l'événement.

4. Cliquez sur OK, puis sur Quitter.

# <span id="page-16-0"></span>*Transfert des images vers votre ordinateur*

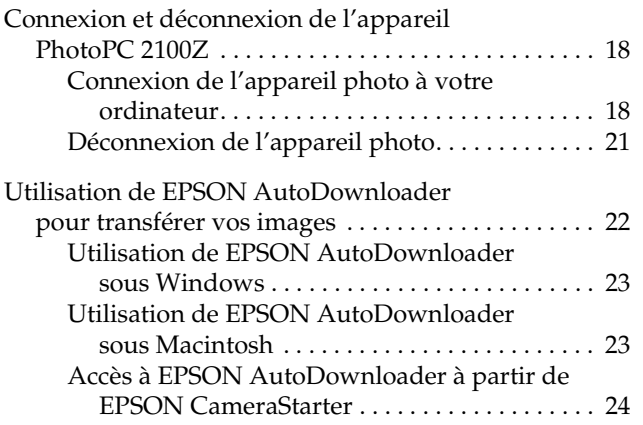

Le transfert des photos, des clips video et des enregistrements sonores de la carte mémoire de l'appareil vers votre ordinateur peut s'effectuer selon des méthodes variées lorsque l'appareil photo est connecté à votre ordinateur ou lorsque la carte mémoire est insérée dans un emplacement PC card d'un périphérique tel que votre imprimante EPSON ou un lecteur de cartes mémoire. Ce chapitre vous explique comment procéder à ce transfert et couvre les thèmes suivants :

- ❏Connexion de l'appareil photo à votre ordinateur
- ❏ Transfert des fichiers vers votre ordinateur à l'aide de EPSON AutoDownloader
- ❏ Copie des fichiers sur votre ordinateur à l'aide de EPSON Photo!4

## <span id="page-17-0"></span>*Connexion et déconnexion de l'appareil PhotoPC 2100Z*

Utilisez le câble USB fourni pour connecter l'appareil photo à votre ordinateur. Une fois la connexion établie, vous pouvez transférer ou copier vos fichiers images vers l'ordinateur, ou télécharger vos fichiers enregistrés dans l'ordinateur vers la carte mémoire.

### <span id="page-17-2"></span><span id="page-17-1"></span>*Connexion de l'appareil photo à votre ordinateur*

La connexion de l'appareil PhotoPC 2100Z ou PhotoPC 3100Z à un ordinateur se fait à l'aide du câble USB fourni.

Les instructions indiquées dans les pages suivantes <sup>s</sup>'appliquent aux utilisateurs de l'appareil PhotoPC 2100Z. Pour les utilisateurs de l'appareil PhotoPC 3100Z, consultez son Guide de l'Utilisateur.

Avant de connecter l'appareil photo, vérifiez que le pilote USB est installé sur votre ordinateur (excepté pour les utilisateurs de Windows 2000 et de Macintosh OS 9). Vous trouverez toutes les instructions d'installation dans la section ["Installation des logiciels](#page-9-2)  [sous Windows", page 10](#page-9-2) ou dans la section ["Installation des logiciels sous Macintosh", page 12](#page-11-2).

#### *Remarques :*

- ❏ *Avant de connecter l'appareil à votre ordinateur, vérifiez que ses piles sont suffisamment chargées. Une mise hors tension automatique de l'appareil causée par une faible charge des piles, alors que l'appareil est connecté à l'ordinateur, risque d'entraîner un dysfonctionnement de l'ordinateur. EPSON recommande fortement l'utilisation de l'adaptateur secteur à chaque connexion de l'appareil à votre ordinateur.*
- ❏ *Vérifiez que votre appareil photo est équipé d'une carte mémoire, car dans le cas contraire, la connexion ne pourra pas être établie.*
- ❏ *Lorsque l'appareil photo est connecté à votre ordinateur, seule la touche*  $\bigcirc$  *est disponible et la fonction de mise hors tension automatique est désactivée.*
- ❏ *Bien que vous puissiez connecter à tout moment le câble USB, EPSON recommande de le connecter en suivant la procédure indiquée ci-dessous.*
- ❏ *Si les logiciels EPSON ne reconnaissent pas l'appareil photo lors de sa connexion à l'ordinateur, reportez-vous à la section ["Problèmes liés à](#page-56-1)  [l'utilisation des logiciels", page 57](#page-56-1) pour obtenir de plus amples informations.*

Pour connecter l'appareil photo, procédez comme indiqué ci-dessous :

- 1. Mettez votre ordinateur sous tension.
- 2. Branchez le connecteur de câble dans le port USB de l'ordinateur ou dans le hub USB directement connecté à votre ordinateur.

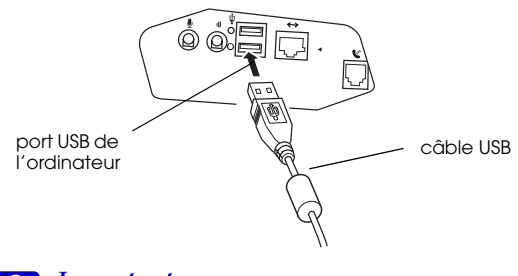

# $\boxed{2}$

 *Important : Afin d'éviter d'endommager le connecteur d'interface de l'appareil photo, utilisez le câble USB livré avec l'appareil.*

3. Ouvrez le cache du connecteur situé sur le côté de l'appareil photo. Connectez l'autre extrémité du câble USB au connecteur d'interface, comme indiqué ci-dessous.

Assurez-vous que les formes du connecteur et de l'interface sont compatibles.

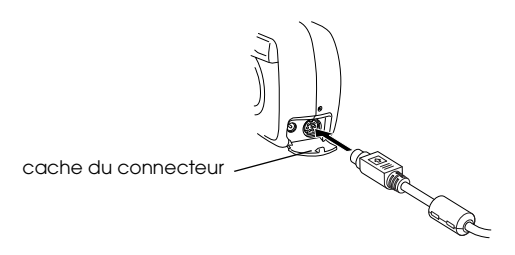

*Important : Positionnez correctement le câble avant de* 

 $\left| \bm{\Omega} \right|$ 

*l'insérer dans le connecteur, afin de ne pas les endommager.*

4. Appuyez sur la touche  $\bigcirc$  pour mettre l'appareil sous tension. Le voyant d'état orange clignote.

#### *Remarque à l'attention des utilisateurs de l'appareil PhotoPC 2100Z :*

*La connexion à l'ordinateur ne pourra pas être établie si l'écran LCD de l'appareil photo s'allume. Pour établir une connexion, appuyez sur la touche*  $\triangleleft$  de *l'appareil ou, réglez l'horodateur de l'appareil conformément aux instructions de la section "Réglage de la date et de l'heure"dans le Guide de l'Utilisateur de l'appareil PhotoPC 2100Z, avant d'établir la connexion.*

Lorsque vous connectez l'appareil photo à l'ordinateur pour la première fois, des fenêtres peuvent apparaître sur l'écran de votre ordinateur alors qu'il établit le lien entre le pilote USB et l'appareil photo. L'affichage de ces fenêtres est normal et ne se produit que lors de la première connexion.

Un message vous demandant de localiser le pilote <sup>s</sup>'affiche lorsque le pilote USB n'est pas encore installé. Dans ce cas, annulez la procédure et déconnectez l'appareil de l'ordinateur. Fermez toutes les applications, puis installez le pilote USB conformément aux instructions de la section ["Installation des logiciels sous Windows", page 10](#page-9-2) ou de la section ["Installation des logiciels sous](#page-11-2)  [Macintosh", page 12](#page-11-2).

Le voyant d'état orange situé près du viseur clignote lorsque l'appareil se connecte à l'ordinateur.

 $\left| \rule{0pt}{10pt} \right.$ 

 *Important : Protégez votre système informatique et votre appareil photo des sources potentielles d'interférences électromagnétiques (haut-parleurs ou bases de téléphones sans fil, par exemple).*

### <span id="page-20-0"></span>*Déconnexion de l'appareil photo*

Après avoir utilisé l'appareil photo avec l'ordinateur, assurez-vous de le déconnecter correctement. Pour ce faire, reportez-vous ci-dessous à la section appropriée.

c *Important : Veillez à bien respecter la procédure indiquée ci-dessous lors de la déconnexion de l'appareil photo car vous risquez autrement d'endommager l'appareil ou la carte mémoire, ou d'entraîner un dysfonctionnement au niveau de l'ordinateur.*

### *Déconnexion de l'appareil sous Windows Me et 98*

- 1. Double-cliquez sur l'icône Poste de travail située sur le bureau. La fenêtre correspondante s'ouvre.
- 2. Cliquez avec le bouton droit de la souris sur l'icône Disque amovible, puis cliquez sur Ejecter. L'icône Disque amovible disparaît.

3. Appuyez sur la touche  $\bigcirc$  pour mettre l'appareil hors tension.Lorsque le voyant d'état s'éteint, déconnectez le câble USB.

### *Déconnexion de l'appareil sous Windows 2000*

1. Double-cliquez sur l'icône d'éjection située sur la barre des tâches.

icône d'éjection

7:21 PM

La boîte de dialogue Déconnecter ou éjecter le matériel s'ouvre.

#### *Remarque :*

*Vous pouvez également cliquer à l'aide du bouton droit de la souris sur l'icône d'éjection située sur la barre des tâches, puis cliquer sur* Déconnecter ou éjecter le matériel *pour afficher la boîte de dialogue correspondante.*

- 2. Cliquez sur le bouton Arrêter. La boîte de dialogue Arrêter un matériel s'ouvre.
- 3. Sélectionnez USB Mass Storage Device, puis cliquez sur le bouton OK.

4. Un message de confirmation de l'opération apparaît à l'écran. Cliquez sur OK.

#### *Remarques :*

- ❏ *Si la fenêtre Problème à l'éjection de USB Mass Storage Device s'ouvre, cliquez sur le bouton* OK *et reprenez la procédure à partir de l'étape 1.*
- ❏ *Vous pouvez également déconnecter l'appareil en cliquant une fois sur l'icône d'éjection située sur la barre des tâches, puis en cliquant sur* Arrêter USB Mass Storage Device *et sur* OK*.*
- 5. Appuyez sur la touche  $\bigcirc$  pour mettre l'appareil hors tension.Le voyant d'état s'éteint.

### *Déconnexion de l'appareil sous Macintosh*

- 1. Sur le bureau, envoyez l'icône EPSON\_DSC dans la Poubelle.
- 2. Appuyez sur la touche  $\bigcirc$  pour mettre l'appareil hors tension.

Lorsque le voyant d'état s'éteint, débranchez le câble USB.

## <span id="page-21-0"></span>*Utilisation de EPSON AutoDownloader pour transférer vos images*

EPSON AutoDownloader vous permet de télécharger rapidement des photos de votre appareil photo vers un dossier spécifique de votre ordinateur.

Cet utilitaire vous permet d'avoir un contrôle total sur la procédure de téléchargement, d'organiser et de gérer vos fichiers. Il vous permet notamment de réaliser les opérations suivantes :

- ❏ Définir un emplacement et un nom pour le dossier de base dans lequel vos fichiers seront transférés.
- ❏ Créer des sous-dossiers dans le dossier de base et procéder automatiquement à leur identification en fonction de la date à laquelle a été effectué le transfert des fichiers ou en fonction de la date de la prise de vue.
- ❏ Procéder à l'identification automatique des fichiers pendant la procédure de téléchargement, à l'aide du format de fichier EPSON Photo, en fonction de la date et de l'heure de la prise de vue, ou de la date et de la séquence de la prise de vue.

Lorsque la procédure est terminée, vous pouvez utiliser EPSON Photo!4 pour visualiser et traiter vos photos. Vous trouverez de plus amples instructions dans le [chapitre 3, "Utilisation de EPSON Photo!4."](#page-25-1)

Pour obtenir de plus amples informations sur EPSON AutoDownloader, consultez son aide en ligne.

### <span id="page-22-0"></span>*Utilisation de EPSON AutoDownloader sous Windows*

Pour accéder à EPSON AutoDownloader sous Windows, procédez comme indiqué ci-dessous :

- 1. Assurez-vous que votre appareil est connecté à votre ordinateur, et qu'ils sont tous les deux sous tension. Si nécessaire, reportez-vous à la section ["Connexion de l'appareil photo à votre](#page-17-1)  [ordinateur", page 18](#page-17-1).
- 2. Cliquez sur Démarrer, pointez sur Programmes, sur EPSON Camera, puis sur EPSON Photo!4, et cliquez sur EPSON AutoDownloader. La boîte de dialogue principale de téléchargement s'ouvre.
- 3. Pour lancer le téléchargement, cliquez sur le bouton Démarrer.

Pour définir les paramètres relatifs au téléchargement, cliquez sur le bouton Paramètres. Vous pouvez définir des paramètres dans le menu Fichiers et dossiers ainsi que dans le menu Avancés.

#### *Remarques :*

- ❏ *Pour obtenir de plus amples informations sur les paramétrages disponibles, cliquez sur le bouton*  Aide*.*
- ❏ *Pour effectuer des paramétrages avant d'ouvrir la boîte de dialogue principale de téléchargement, cliquez sur le bouton* Démarrer*, pointez sur*  Programmes*, sur* EPSON Camera*, puis sur*  EPSON Photo!4*, et cliquez sur* Config. EPSON AutoDownloader.

### <span id="page-22-1"></span>*Utilisation de EPSON AutoDownloader sous Macintosh*

Pour accéder à EPSON AutoDownloader sous Macintosh, procédez comme indiqué ci-dessous :

- 1. Assurez-vous que votre appareil est connecté à votre ordinateur, et qu'ils sont tous les deux sous tension. Si nécessaire, reportez-vous à la section ["Connexion de l'appareil photo à votre](#page-17-1)  [ordinateur", page 18](#page-17-1).
- 2. Double-cliquez sur le dossier EPSON Photo!4, puis sur l'icône EPSON AutoDownloader. La boîte de dialogue principale de téléchargement s'ouvre.

3. Pour lancer le téléchargement, cliquez sur le bouton Démarrer.

Pour définir les paramètres relatifs au téléchargement, cliquez sur le bouton Paramètres. Vous pouvez définir des paramètres dans le menu Fichiers et dossiers ainsi que dans le menu Avancés.

#### *Remarques :*

- ❏ *Pour obtenir de plus amples informations sur les paramétrages disponibles, cliquez sur le bouton*  Aide*.*
- ❏ *Si vous souhaitez effectuer des paramétrages avant d'ouvrir la boîte de dialogue principale de téléchargement, double-cliquez sur le dossier*  EPSON Photo!4*, puis sur l'icône* Config. EPSON AutoDownloader*.*

### <span id="page-23-0"></span>*Accès à EPSON AutoDownloader à partir de EPSON CameraStarter*

Vous pouvez également accéder à EPSON AutoDownloader depuis EPSON CameraStarter. Pour ce faire, procédez comme indiqué ci-dessous :

1. Lancez EPSON CameraStarter.

#### **Sous Windows**

Cliquez sur Démarrer, pointez sur Programmes, sur EPSON Camera, puis sur EPSON Photo!4, et cliquez sur EPSON CameraStarter.

#### **Sous Macintosh**

Double-cliquez sur le dossier EPSON Photo!4, puis sur l'icône EPSON CameraStarter.

La boîte de dialogue EPSON CameraStarter s'ouvre.

- 2. Pour ouvrir EPSON AutoDownloader, cliquez sur l'une des icônes suivantes :
	- ❏L'icône ENREGISTRER Cliquez sur cette icône lorsque vous souhaitez transférer vos fichiers de la carte mémoire vers votre ordinateur.

❏ L'icône ENREGISTRER & IMPRIMER Cliquez sur cette icône lorsque vous souhaitez transférer vos fichiers de la carte mémoire vers votre ordinateur, puis les imprimer à l'aide de EPSON PhotoQuicker.

La boîte de dialogue principale EPSON AutoDownloader s'ouvre.

#### *Remarques :*

- ❏ *L'icône* ENREGISTRER & IMPRIMER *ne peut être utilisée que si EPSON PhotoQuicker est installé sur votre ordinateur. Pour ce faire, reportez-vous à la section ["Installation des logiciels sous](#page-9-2)  [Windows", page 10](#page-9-2) ou à la section ["Installation](#page-11-2)  [des logiciels sous Macintosh", page 12](#page-11-2).*
- ❏ *Si vous cliquez sur l'icône* ENREGISTRER & IMPRIMER, *EPSON PhotoQuicker s'exécutera automatiquement après la fin du transfert des fichiers vers l'ordinateur, sans tenir compte des paramètres définis à l'aide de EPSON AutoDownloader.*
- ❏ *Vous pouvez configurer EPSON CameraStarter de façon à ce qu'il s'exécute automatiquement. Vous trouverez de plus amples instructions dans la section ["Configuration de EPSON](#page-13-2)  [CameraStarter", page 14](#page-13-2).*

3. Pour lancer le téléchargement, cliquez sur le bouton Démarrer.

Pour modifier les paramètres relatifs au téléchargement, cliquez sur le bouton Paramètres. Vous pouvez définir des paramètres dans le menu Fichiers et dossiers ainsi que dans le menu Avancés.

#### *Remarque :*

*Pour obtenir de plus amples informations sur les paramétrages disponibles, cliquez sur le bouton* Aide*.*

# <span id="page-25-1"></span><span id="page-25-0"></span>*Utilisation de EPSON Photo!4*

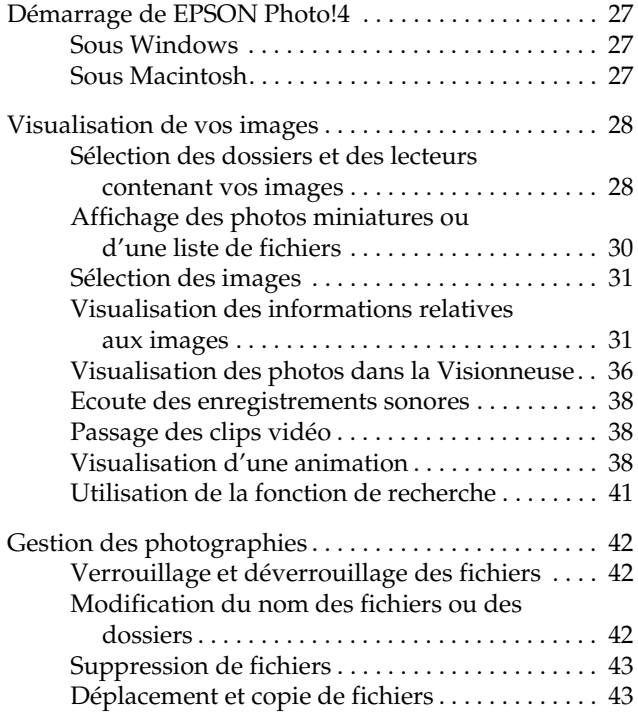

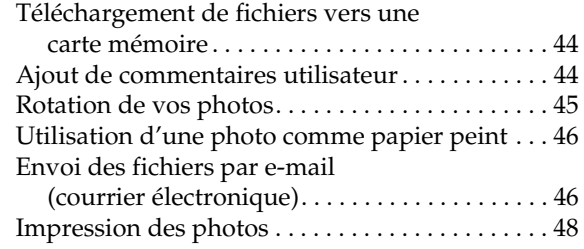

EPSON Photo!4 vous permet de visualiser et de gérer les fichiers images et sonores enregistrés sur la carte mémoire de l'appareil photo ou sur le disque dur de votre ordinateur. Vous pouvez utiliser EPSON Photo!4 pour organiser vos fichiers, visualiser vos photos et passer vos clips vidéo selon des méthodes variées, et écouter vos enregistrements sonores. Ce logiciel vous permet également de télécharger des fichiers images au format EPSON Photo vers la carte mémoire de l'appareil photo, de préparer vos fichiers en vue de leur diffusion électronique et d'utiliser vos photos comme image de fond de votre bureau.

#### *Remarque :*

*Consultez l'aide en ligne pour obtenir de plus amples informations sur l'utilisation de EPSON Photo!4. Pour accéder à l'aide en ligne, cliquez sur l'icône dans EPSON Photo!4.*

## <span id="page-26-0"></span>*Démarrage de EPSON Photo!4*

Pour accéder à EPSON Photo!4, suivez les instructions énumérées ci-dessous.

### <span id="page-26-1"></span>*Sous Windows*

Cliquez sur Démarrer, pointez sur Programmes, sur EPSON Camera et sur EPSON Photo!4, puis cliquez sur EPSON Photo!4. La fenêtre principale de EPSON Photo!4 s'ouvre.

### <span id="page-26-2"></span>*Sous Macintosh*

Double-cliquez sur l'icône EPSON Photo!4 dans le groupe de programmes ou le dossier EPSON Photo!4. La fenêtre principale de EPSON Photo!4 s'ouvre.

## <span id="page-27-0"></span>*Visualisation de vos images*

EPSON Photo!4 est doté de nombreuses fonctions vous permettant de visualiser les images enregistrées sur la carte mémoire de l'appareil photo ou téléchargées vers l'ordinateur via la carte mémoire. Ce logiciel vous permet d'afficher les miniatures de vos photos et de vos clips vidéo ou une liste d'informations sur les photos. Vous pouvez également agrandir une photo ou passer vos clips vidéo dans la Visionneuse, visualiser une animation de vos photos et écouter vos enregistrements sonores. Utilisez la fonction de recherche de Photo!4 pour localiser les fichiers contenant vos images en fonction de leur nom, de la date de prise de vue ou des indications de votre choix.

### <span id="page-27-1"></span>*Sélection des dossiers et des lecteurs contenant vos images*

La fenêtre principale de EPSON Photo!4 est divisée en deux panneaux. Le panneau de gauche affiche une liste de dossiers et de lecteurs figurant sur votre ordinateur, celui de droite les miniatures ou une liste des fichiers images au format EPSON Photo qui ont été enregistrés dans un dossier ou un lecteur spécifique.

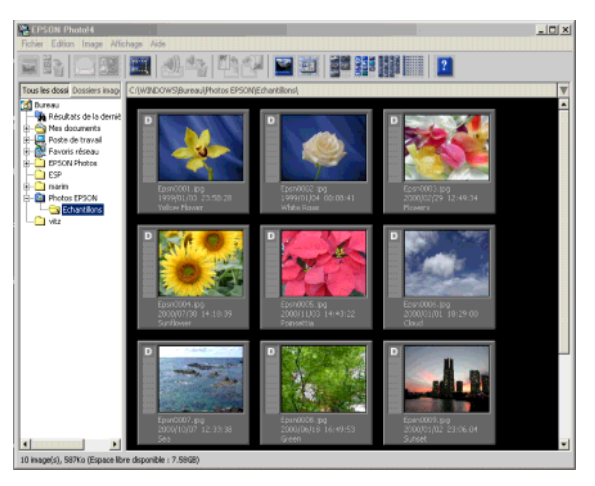

Cliquez sur un lecteur ou un dossier pour en afficher le contenu.

#### *Remarques :*

- ❏ *Le panneau de droite n'affiche que les fichiers images enregistrés au format EPSON Photo. Si le dossier sélectionné ne comporte aucun fichier image au format EPSON Photo, le message* Aucune image *s'affiche dans le panneau de droite.*
- ❏ *Pour mettre à jour le contenu du panneau de gauche, sélectionnez* Actualiser *à partir du menu Affichage. Les dossiers et les lecteurs qui ont été modifiés <sup>s</sup>'afficheront alors dans le panneau gauche.*

Pour afficher tous les dossiers et les lecteurs accessibles depuis l'ordinateur, cliquez sur Tous les dossiers situé dans la partie supérieure du panneau de gauche.

Pour n'afficher que les dossiers contenant les images, cliquez sur Dossiers images dans la partie supérieure du panneau de gauche. Seuls les dossiers suivants s'affichent :

### ❏ **Dossier principal**

Vous pouvez modifier le nom ou l'emplacement de ce dossier en sélectionnant Paramètres dans le menu Edition, puis en sélectionnant un nouveau dossier dans la liste Dossier principal.

#### ❏**Appareil photo EPSON**

Ce lecteur ne s'affiche que lorsque l'appareil PhotoPC 2100Z ou PhotoPC 3100Z est équipé d'une carte mémoire et qu'il est connecté à votre ordinateur.

#### ❏**Carte de l'appareil photo**

Ce lecteur s'affiche lorsque la carte mémoire est insérée dans un autre périphérique, tel qu'une imprimante EPSON ou un lecteur de cartes mémoire.

#### ❏ **Résultats de la dernière recherche** Ce dossier contient les résultats obtenus lors de la plus récente recherche de EPSON Photo!4. Vous trouverez de plus amples informations sur l'utilisation de cette fonction dans la section ["Utilisation de la fonction de recherche", page 41](#page-40-0).

Les fichiers images sont enregistrés dans la carte mémoire dans les dossiers suivants :

### ❏ ✽✽✽EPSON

Ce dossier est créé lorsque des photos sont enregistrées sur la carte mémoire pour la première fois. Il est accessible depuis le dossier DCIM et contient les fichiers de vos photos. Ces fichiers ont pour extension les formats JPG ou TIF.

#### *Remarque :*

*L'appareil PhotoPC 2100Z enregistre les fichiers images dans le dossier* ✽✽✽*EPSON, automatiquement généré. Les astérisques* ✽✽✽ *représentent toute série de chiffres comprise entre 100 et 999.*

#### ❏FILM

Ce dossier contient les fichiers de vos clips vidéo qui ont pour extension le format MOV.

### *Remarque :*

*Ce dossier n'est conçu que pour les utilisateurs d'appareils photo numériques EPSON pouvant enregistrer des clips vidéo.*

### <span id="page-29-0"></span>*Affichage des photos miniatures ou d'une liste de fichiers*

Vous pouvez afficher des photos miniatures de différentes tailles ou une liste des fichiers dans le panneau de droite. Dans EPSON Photo!4, cliquez sur les boutons suivants pour modifier la taille d'affichage de vos miniatures.

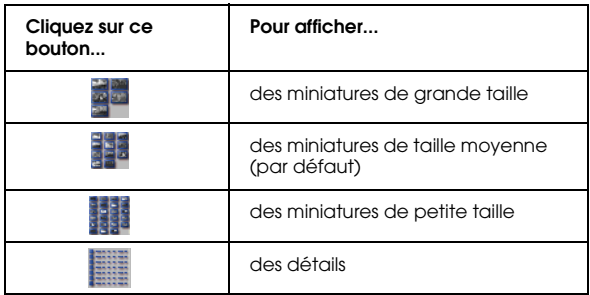

Vous pouvez inverser l'ordre d'apparition des images ou des fichiers en cliquant sur les icônes flèches situées dans l'angle supérieur droit du panneau de droite. Lorsque vous visualisez une liste de fichiers, vous pouvez modifier l'ordre d'apparition des fichiers en cliquant sur un élément situé dans la partie supérieure du panneau de droite.

#### *Remarque :*

*Les fichiers sonores n'apparaissent pas à l'écran. Pour écouter les enregistrements sonores liés à une photo, reportez-vous à la section ["Ecoute des enregistrements](#page-37-0)  sonores[", page 38](#page-37-0).*

### <span id="page-30-0"></span>*Sélection des images*

Cliquez sur un fichier image pour le sélectionner. Vous pouvez sélectionner plusieurs images à la fois en déplaçant le curseur sur celles-ci ou en cliquant sur chacune d'elles tout en maintenant la touche majuscule de votre clavier enfoncée. Vous pouvez obtenir le même résultat en maintenant enfoncée la touche Ctrl (sous Windows) ou Option (sous Macintosh).

Pour sélectionner tous les fichiers dans le dossier ou le lecteur spécifié, cliquez sur le bouton  $\mathbb{H}$  ou sur Sélectionner tout dans le menu Edition.

### <span id="page-30-1"></span>*Visualisation des informations relatives aux images*

EPSON Photo!4 vous permet de visualiser de différentes façons des informations concernant les fichiers images. Vous pouvez afficher des icônes d'informations sur les marges des photos miniatures, afficher ou non des détails variés sur les fichiers en haut de la liste correspondante et utiliser la boîte de dialogue Propriétés d'une photo sélectionnée pour accéder à toutes les informations correspondantes. Les sections suivantes vous indiquent comment procéder.

#### *Remarque :*

*Les informations relatives à la résolution, aux symboles de formats de fichier ou à l'assemblage des photos ne s'affichent pas pour les clips vidéo.*

### *Affichage des informations sur les photos miniatures*

Vous pouvez afficher des icônes d'informations à gauche des photos miniatures en cliquant sur l'icône ou en sélectionnant Info image dans le menu Affichage. Ces icônes indiquent le type de fichier et les paramètres utilisés lors de la prise de vue, comme décrit ci-dessous :

❏ Icônes liées au format de fichier : <sup>s</sup>'affiche lorsque l'image a été enregistrée dans un fichier JPEG compatible à la norme de

conception de fichiers d'appareil photo.

<sup>s</sup>'affiche pour les photos prises au format TIFF non compressé.

<sup>s</sup>'affiche lorsque le fichier contient un clip vidéo.

 $\Box$  Icônes liées à la résolution : <sup>s</sup>'affiche lorsque la résolution HyPict a été activée,  $\mathbb{L}$  pour la résolution Impression, et  $\boxtimes$ pour la résolution E-mail (courrier électronique).

<sup>s</sup>'affiche lorsque la résolution HyPict a été sélectionnée, pour la résolution Super-fine, pour la résolution Fine, ou pour la résolution Standard.

#### *Remarque :*

*Les icônes liées à la résolution peuvent varier en fonction du modèle de l'appareil utilisé.* 

- ❏ s'affiche lorsque la photo est verrouillée.
- ❏ Icônes liées à l'assemblage des photos : <sup>s</sup>'affiche lorsque la photo sélectionnée est la première d'une série de photos prises à l'aide de la fonction d'assistance panoramique du PhotoPC 3100Z.

<sup>s</sup>'affiche lorsque la photo sélectionnée n'est pas la première d'une série de photos prises à l'aide de la fonction d'assistance panoramique du PhotoPC 3100Z.

❏ Icônes liées aux enregistrements sonores : <sup>s</sup>'affiche lorsque la photo sélectionnée comporte un enregistrement sonore. Cliquez sur cette icône pour écouter l'enregistrement sonore correspondant.

Vous pouvez également afficher d'autres informations en bas de la photo miniature sélectionnée. Pour ce faire, sélectionnez Titre de l'image dans le menu Affichage et cliquez sur les éléments décrits ci-dessous pour afficher ou masquer les informations correspondantes. Une coche s'affiche près des éléments en cours d'affichage.

❏Nom du fichier

Cliquez sur cet élément pour afficher ou masquer le nom du fichier sélectionné.

- ❏ Date de la prise de vue Cliquez sur cet élément pour afficher ou masquer la date et l'heure de la prise de vue.
- ❏ Emplacement assemblage Cliquez sur cet élément pour afficher ou masquer les informations concernant l'emplacement de la photo sélectionnée dans la série de photos prises à l'aide de la fonction d'assistance panoramique du PhotoPC 3100Z. Aucune information <sup>n</sup>'apparaît lorsque la fonction d'assistance panoramique n'a pas été utilisée pour la prise de vue.
- ❏ Numéro de l'image Cliquez sur cet élément pour afficher ou masquer le numéro attribué à chaque photo par EPSON Photo!4.

❏Commentaire utilisateur

> Cliquez sur cet élément pour afficher ou masquer les commentaires utilisateur décrivant la photo sélectionnée. Pour obtenir de plus amples informations reportez-vous à la section ["Utilisation de la boîte de dialogue Propriétés",](#page-34-0)  [page](#page-34-0) 35.

### *Remarque :*

*Si l'espace prévu pour l'affichage des informations en bas de la photo miniature n'est pas suffisant, sélectionnez une taille d'affichage plus grande en cliquant sur le bouton*   $ou$ 

### *Affichage des informations dans une liste de fichiers*

Lorsque vous visualisez une liste de fichiers dans le panneau de droite de la fenêtre principale, vous pouvez spécifier les informations que vous souhaitez afficher pour chaque fichier de la liste.

#### *Remarque :*

*Pour afficher une liste de fichiers, reportez-vous à la section ["Affichage des photos miniatures ou d'une liste de fichiers",](#page-29-0)  [page](#page-29-0) 30.*

*Pour afficher ou masquer les informations relatives au format de fichier*

Pour afficher l'icône représentant le format du fichier sélectionné, cliquez sur le bouton  $\mathbb{E}$ . L'une des icônes suivantes s'affichent.

<sup>s</sup>'affiche lorsque l'image a été enregistrée dans un fichier JPEG compatible à la norme de conception de fichiers d'appareil photo.

<sup>s</sup>'affiche pour les photos prises au format TIFF non compressé.

<sup>s</sup>'affiche lorsque le fichier contient un clip vidéo.

Cliquez sur le bouton  $\mathbb{Z}$  pour masquer ces informations.

### *Pour afficher ou masquer les champs d'informations*

Dans le menu Afficher les détails de la boîte de dialogue Paramètres, vous pouvez spécifier les champs d'informations à afficher dans la liste.

Pour afficher ou masquer des champs d'informations, procédez comme indiqué ci-dessous.

#### *Remarque :*

*Consultez l'aide en ligne pour obtenir de plus amples détails sur les champs d'informations disponibles.*

- 1. Dans le menu Edition, sélectionnez Paramètres.
- 2. Cliquez sur l'onglet Afficher les détails pour afficher le menu correspondant.

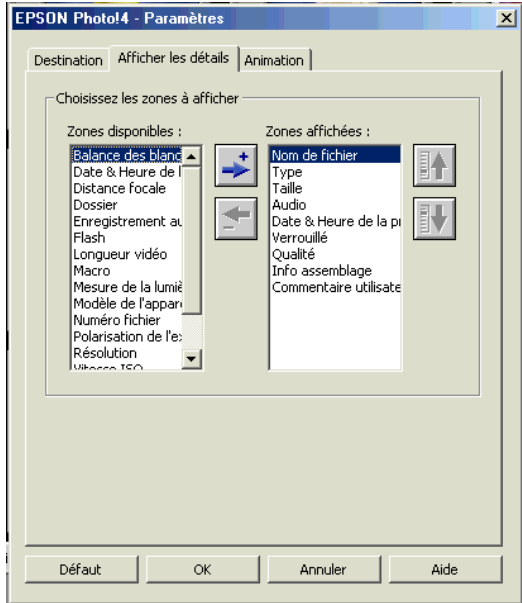

3. Utilisez les boîtes de texte Zones disponibles et Zones affichées pour masquer ou afficher les champs de votre choix.

Cliquez sur les boutons  $\div$  et  $\div$  pour déplacer les champs sélectionnés d'une liste à l'autre.

Cliquez sur les boutons  $\mathbf{F}$  et  $\mathbf{F}$  pour modifier l'ordre des champs sélectionnés dans la boîte Zones affichées.

- 4. Pour rétablir la position initiale de chaque élément, cliquez sur le bouton Défaut.
- 5. Lorsque la sélection vous convient, cliquez sur OK pour l'enregistrer.

### <span id="page-34-0"></span>*Utilisation de la boîte de dialogue Propriétés*

La boîte de dialogue Propriétés vous permet de visualiser en une seule fois toutes les informations relatives à vos fichiers images. Elle vous permet également de créer ou de modifier les commentaires utilisés pour décrire la photo sélectionnée. Pour ce faire, procédez comme indiqué ci-dessous :

1. Dans le menu Fichier, sélectionnez Propriétés. La boîte de dialogue correspondante s'ouvre.

2. Cliquez sur une photo miniature ou sur un fichier du panneau de droite. Les informations relatives à cette photo s'affichent dans la boîte de dialogue Propriétés.

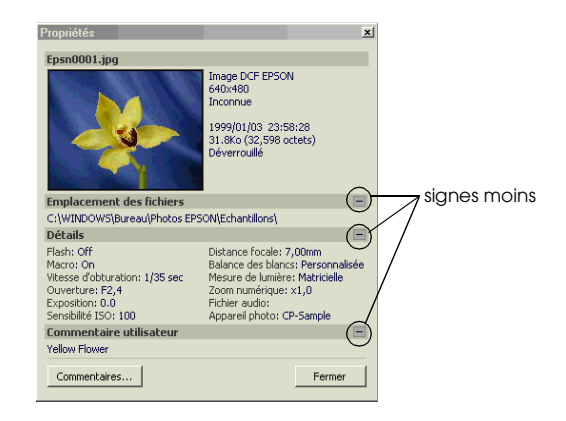

### *Remarque :*

*Lorsque vous sélectionnez plusieurs images, seuls le numéro des images sélectionnées et la taille totale des images exprimée en Ko et en octets s'affichent dans la boîte de dialogue.*

Cliquez sur les signes moins (-) et plus (+) situés à droite de la boîte de dialogue pour masquer et afficher les informations correspondant à chaque zone.

Pour créer ou modifier le commentaire utilisé pour décrire la photo sélectionnée, cliquez sur le bouton Commentaires, saisissez votre texte dans la boîte correspondante, puis cliquez sur le bouton OK pour enregistrer vos modifications.

#### *Remarque :*

*Seules les photos prises avec les appareils PhotoPC 2100Z et PhotoPC 3100Z peuvent recevoir des commentaires utilisateur.*

3. En gardant la boîte de dialogue Propriétés ouverte, cliquez sur une image différente pour en afficher les informations.

Vous pouvez également sélectionner plusieurs images pour visualiser la taille globale de ce groupe d'images.

4. Cliquez sur Fermer pour fermer la boîte de dialogue Propriétés.

## <span id="page-35-0"></span>*Visualisation des photos dans la Visionneuse*

La Visionneuse vous permet d'agrandir des photos miniatures et de passer vos clips vidéo. Vous pouvez ouvrir plusieurs visionneuses à la fois.

Pour ouvrir une visionneuse, double-cliquez sur une photo miniature ou sur un fichier situé sur le panneau de droite dans la fenêtre principale. Une fenêtre identique à celle présentée ci-dessous s'affiche à l'écran.

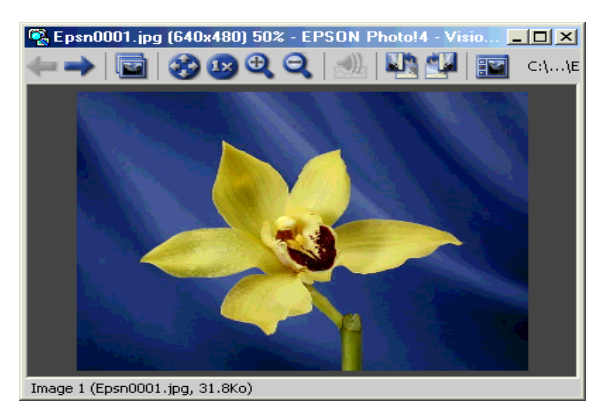

Vous pouvez également cliquer sur le bouton  $\blacksquare$  pour ouvrir une ou plusieurs images sélectionnées. Si vous sélectionnez plusieurs images, celles-ci s'affichent en miniatures à gauche de la fenêtre.
<span id="page-36-0"></span>Pour visualiser et gérer vos images, utilisez les boutons de la Visionneuse conformément aux indications suivantes :

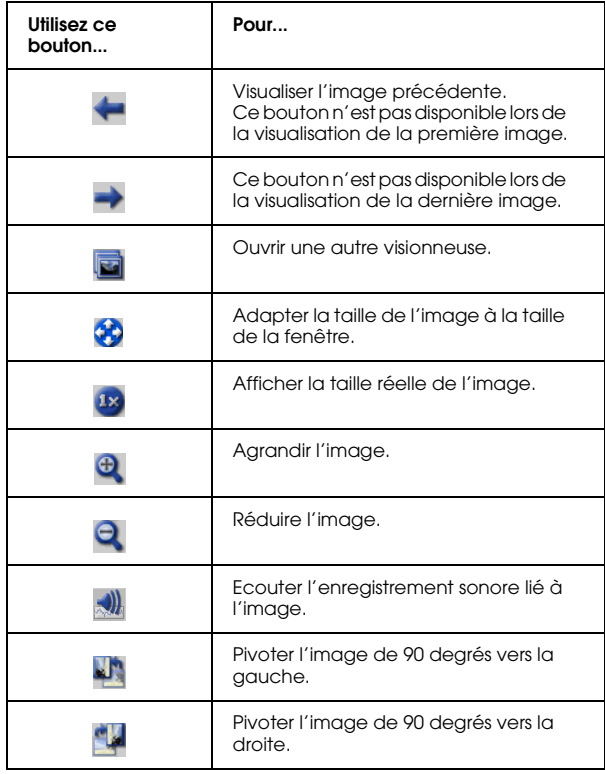

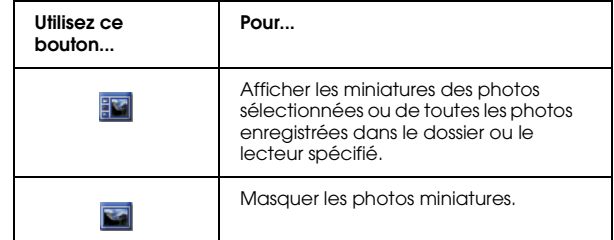

#### *Remarques :*

- ❏ *Les photos prises avec l'appareil PhotoPC 2100Z sont enregistrées au format JPEG uniquement.*
- ❏ *Pour écouter les enregistrements sonores sous Macintosh, vous devez installer QuickTime 4.1.2.*
- ❏ *Pour afficher vos commentaires dans une liste de fichiers, reportez-vous à la section ["Affichage des](#page-29-0)  p[hotos miniatures ou d'une liste de fichiers", page 30](#page-29-0).*
- ❏ *En fonction du modèle de l'appareil utilisé, vous ne pourrez peut-être pas passer des enregistrements audio, des clips vidéo ou des fichiers TIFF. Consultez le Guide de l'Utilisateur de votre appareil photo pour obtenir de plus amples informations sur ses fonctionnalités.*

## *Ecoute des enregistrements sonores*

Si une photo est accompagnée d'un enregistrement sonore, vous pouvez l'écouter en sélectionnant la photo, puis en cliquant sur le bouton  $\langle \rangle$ , ou en sélectionnant Enregistrement audio dans le menu Image, puis en cliquant sur Ecouter. Pour arrêter l'écoute, cliquez de nouveau sur l'icône .

### *Remarques :*

- ❏ *L'appareil PhotoPC 2100Z ne vous permet pas d'écouter des enregistrements sonores.*
- ❏ *Pour écouter des enregistrements sonores sous Macintosh, vous devez installer QuickTime 4.1.2 ou ultérieur.*

## *Passage des clips vidéo*

<span id="page-37-0"></span>Pour passer un clip vidéo, double-cliquez sur sa miniature ou sur le fichier correspondant. Vous pouvez également cliquer sur l'un de ces éléments pour le sélectionner, puis sur le bouton  $\blacksquare$ . Le premier cadre du clip s'affiche dans la Visionneuse. Utilisez les commandes de cette fenêtre pour passer votre clip.

#### *Remarques :*

- ❏ *En fonction du modèle de l'appareil utilisé, vous ne pourrez peut-être pas passer des clips vidéo. Consultez le Guide de l'Utilisateur de votre appareil photo pour obtenir de plus amples informations sur ses fonctionnalités.*
- ❏ *Pour passer des clips vidéo, vous devez installer QuickTime 4.1.2 ou ultérieur dans votre ordinateur.*
- ❏ *Pour obtenir de plus amples instructions sur l'utilisation de la Visionneuse, reportez-vous à la section ["Visualisation des photos dans la](#page-35-0)  [Visionneuse", page 36](#page-35-0).*

## *Visualisation d'une animation*

<span id="page-37-1"></span>EPSON Photo!4 vous permet de visualiser une animation de photos sélectionnées.

Reportez-vous aux sections suivantes pour obtenir les instructions nécessaires au paramétrage d'une animation et à la visualisation de celle-ci.

## <span id="page-38-0"></span>*Paramétrage d'une animation*

<span id="page-38-1"></span>Pour définir les paramètres d'une animation, procédez comme indiqué ci-dessous :

- 1. Dans le menu Edition, sélectionnez Paramètres.
- 2. Cliquez sur l'onglet Animation pour afficher le menu correspondant.
- 3. Définissez un facteur de zoom.

Cliquez sur Taille d'origine pour afficher les images sans en modifier leur taille.

Cliquez sur Taille écran pour modifier la taille de chaque image de manière à ce qu'elle s'adapte à la taille de votre écran. Pour afficher les images d'une taille plus petite que celle de l'écran, sans en modifier leur taille, cochez la case Taille d'origine pour les petites images.

4. Définissez les paramètres liés au défilement des photos.

Pour faire défiler les photos automatiquement, sélectionnez Avance Auto. Indiquez l'intervalle de défilement entre chaque photo en saisissant une valeur dans la boîte de texte Intervalle ou en déplaçant le curseur correspondant.

Pour répéter automatiquement l'animation, sélectionnez Répéter.

Pour écouter les enregistrements sonores et visualiser simultanément les images liées à ces enregistrements, sélectionnez Jouer enregistrement audio.

Si vous souhaitez afficher le Panneau de contrôle lors du démarrage de l'animation, cochez la case Afficher Panneau de contrôle.

### *Remarque :*

*Lorsque l'option* Jouer enregistrement audio *est sélectionnée, la photo ne défilera pas automatiquement tant que l'écoute de l'enregistrement sonore qui lui est associé n'est pas terminée, et ce, quelque soit l'intervalle de défilement défini.*

5. Dans la boîte de texte Titre de l'image, sélectionnez les informations que vous souhaitez faire apparaître pour chaque photo pendant l'animation.

Les options Afficher nom du fichier, Afficher commentaire utilisateur et Afficher date et heure sont sélectionnées par défaut.

6. Cliquez sur OK pour enregistrer vos paramètres ou cliquez sur le bouton Défaut pour rétablir les valeurs par défaut de chaque paramètre.

Passez à la section suivante pour lancer votre animation.

## *Démarrage d'une animation*

<span id="page-39-1"></span>Pour démarrer et contrôler une animation, procédez comme indiqué ci-dessous.

### *Remarques :*

- ❏ *Lors d'une animation de clips vidéo, seul le premier cadre de chaque clip s'affiche. Vous ne pouvez pas passer le clip vidéo dans son intégralité.*
- ❏ *Les photos défilent dans l'ordre de leur apparition sur le panneau de droite de la fenêtre principale.*
- 1. Sélectionnez les images que vous souhaitez inclure dans l'animation. Si une seule image ou aucune image n'est sélectionnée, tous les fichiers affichés dans le panneau de droite figureront dans l'animation.
- 2. Dans le menu Image, sélectionnez Animation pour lancer la présentation.

Vous pouvez passer à l'image suivante en cliquant sur le bouton gauche de votre souris. 3. Vous pouvez contrôler l'animation en cliquant sur les boutons situés sur le Panneau de contrôle.

panneau de contrôle de l'animation

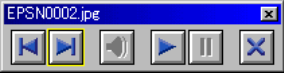

<span id="page-39-0"></span>Consultez le tableau suivant pour connaître le fonctionnement des boutons situés sur le panneau de contrôle.

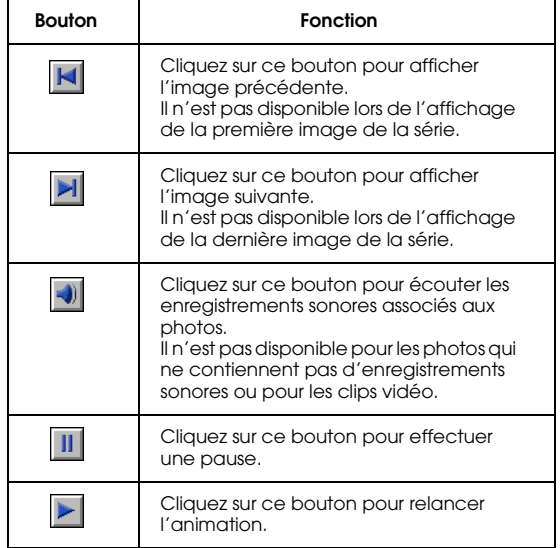

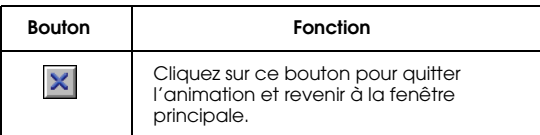

Si le Panneau de contrôle n'apparaît pas lors du démarrage de l'animation, appuyez sur la touche Echap de votre clavier pour l'afficher. Appuyez à nouveau sur cette touche pour masquer le panneau.

## <span id="page-40-0"></span>*Utilisation de la fonction de recherche*

<span id="page-40-2"></span>EPSON Photo!4 est doté d'une fonction de recherche qui permet de localiser efficacement vos fichiers images. Pour utiliser cette fonction, procédez comme indiqué ci-dessous :

- 1. Dans le panneau de gauche, sélectionnez le nom du dossier à localiser.
- 2. Dans le menu Fichier, sélectionnez Rechercher. La boîte de dialogue correspondante s'ouvre.
- 3. Si vous souhaitez également rechercher des sous-dossiers, cochez la case Recherche sous-dossiers.

4. Pour limiter davantage votre recherche, saisissez vos options de recherche dans les champs situés sous Recherche par. Consultez l'aide en ligne pour obtenir de plus amples détails sur l'utilisation de ces champs.

## *Remarque :*

*Les images qui correspondent aux conditions de recherche spécifiées seront localisées.*

Cochez la case Conserver ces critères de recherche pour enregistrer les options de recherche définies dans les champs situés sous Recherche par et pour les activer automatiquement lors de la prochaine ouverture de la boîte de dialogue Rechercher.

Cliquez sur le bouton Réinitialiser pour rétablir les paramètres par défaut des champs situés sous Recherche par.

<span id="page-40-1"></span>Après avoir cliqué sur Rechercher, le dossier Résultats de la dernière recherche est sélectionné dans le panneau de gauche et toutes les images localisées s'affichent dans le panneau de droite. Le message Aucune image apparaît lorsqu'aucune image n'a été localisée.

## *Gestion des photographies*

EPSON Photo!4 est équipé de nombreuses fonctions vous permettant de gérer efficacement vos photos. Il vous permet en outre de modifier le nom d'un fichier, de verrouiller d'importants fichiers pour éviter leur suppression accidentelle et de télécharger des fichiers vers une carte mémoire. EPSON Photo!4 vous permet également d'ajouter des commentaires à vos fichiers, de pivoter vos photos et d'envoyer des fichiers par courrier électronique.

## *Verrouillage et déverrouillage des fichiers*

<span id="page-41-0"></span>La fonction de verrouillage permet d'éviter la suppression ou la modification accidentelle de vos fichiers. Pour verrouiller ou déverrouiller des fichiers, procédez comme indiqué ci-dessous.

#### *Remarques :*

- ❏*L'icône s'affiche lorsqu'un fichier est verrouillé.*
- ❏ *Les enregistrements sonores liés à une photo verrouillée sont également verrouillés.*
- 1. Sélectionnez une ou plusieurs photos dans le panneau de droite de la fenêtre principale.

2. Dans le menu Image, sélectionnez Verrouiller pour verrouiller vos photos. Sélectionnez Déverrouiller pour les déverrouiller.

## *Modification du nom des fichiers ou des dossiers*

<span id="page-41-1"></span>Pour modifier le nom d'un fichier, procédez comme indiqué ci-dessous.

### *Remarques :*

- ❏ *Vous ne pouvez pas modifier le nom des lecteurs fonctionnant avec EPSON Photo!4.*
- ❏ *Si vous modifiez le nom d'un fichier image associé à un fichier sonore, le nom de ce dernier change en conséquence.*
- 1. Sélectionnez le fichier ou le dossier pour lequel vous souhaitez modifier le nom.
- 2. Dans le menu Fichier, sélectionnez Renommer. La boîte de dialogue correspondante s'ouvre.
- 3. Saisissez le nouveau nom du fichier ou du dossier, puis cliquez sur le bouton OK.

## *Suppression de fichiers*

<span id="page-42-2"></span>Pour supprimer un ou plusieurs fichiers, procédez comme indiqué ci-dessous :

- 1. Sélectionnez une ou plusieurs images dans le panneau de droite de la fenêtre principale.
- 2. Dans le menu Fichier, sélectionnez Supprimer. Un message s'affiche pour confirmer ou non la suppression.
- 3. Cliquez sur Oui pour supprimer les images sélectionnées ; cliquez sur Non pour annuler l'opération.

## *Déplacement et copie de fichiers*

Vous pouvez utiliser la méthode glisser-déposer pour déplacer ou copier les fichiers situés sur le panneau de droite vers un dossier situé sur le panneau de gauche.

## *Déplacement de fichiers*

<span id="page-42-1"></span>1. Sélectionnez une ou plusieurs images dans le panneau de droite de la fenêtre principale.

2. Pour déplacer une image vers un dossier situé sur le même lecteur, faites-la glisser vers le dossier de votre choix situé sur le panneau de gauche.

Pour déplacer une image vers un dossier situé sur un lecteur différent, faites-la glisser vers le dossier de votre choix, situé sur le panneau de gauche, en maintenant enfoncée la touche majuscule (sous Windows) ou la touche Ctrl (sous Macintosh) de votre clavier.

## *Copie de fichiers*

- <span id="page-42-0"></span>1. Sélectionnez une ou plusieurs images dans le panneau de droite de la fenêtre principale.
- 2. Pour copier une image vers un dossier situé sur le même lecteur, faites-la glisser vers le dossier de votre choix, situé sur le panneau de gauche, en maintenant enfoncée la touche Ctrl (sous Windows) ou la touche Option (sous Macintosh) de votre clavier.

Pour copier une image vers un dossier situé sur un lecteur différent, faites-la glisser vers le dossier de votre choix situé sur le panneau de gauche.

## *Téléchargement de fichiers vers une carte mémoire*

<span id="page-43-1"></span>EPSON Photo!4 vous permet de télécharger des images de votre ordinateur vers la carte mémoire insérée dans l'appareil photo ou dans un autre périphérique.

Lorsque l'appareil photo ou tout autre périphérique est connecté à votre ordinateur, sélectionnez les images que vous souhaitez transférer, puis cliquez sur Téléchargement dans le menu Fichier. Sélectionnez ensuite le lecteur équipé de la carte mémoire et cliquez sur le bouton OK pour transférer les fichiers.

Si les photos sélectionnées sont accompagnées d'enregistrements sonores, vous pouvez choisir de les transférer avec ou sans leurs enregistrements.

### *Remarques :*

- ❏ *En fonction du modèle de l'appareil utilisé, vous ne pourrez peut-être pas passer des enregistrements audio, des clips vidéo ou des fichiers TIFF. Consultez le Guide de l'Utilisateur de votre appareil photo pour obtenir de plus amples informations sur ses fonctionnalités.*
- ❏ *Cette fonction ne permet pas de charger des fichiers qui <sup>n</sup>'auraient pas été au préalable transférés depuis l'appareil photo.*

## *Ajout de commentaires utilisateur*

<span id="page-43-2"></span><span id="page-43-0"></span>Vous pouvez ajouter des commentaires aux photos prises avec les appareils PhotoPC 2100Z et PhotoPC 3100Z, et aux clips vidéo enregistrés avec l'appareil PhotoPC 3100Z. Cette fonction vous permet d'ajouter vos propres remarques et des informations supplémentaires sur vos photos.

Vous pouvez afficher vos commentaires dans vos animations, dans la boîte de dialogue Propriétés et dans le panneau de droite de la fenêtre principale lors de la visualisation d'une liste de fichiers. Vous pouvez également utiliser la fonction de recherche de EPSON Photo!4 pour localiser les images en fonction des commentaires saisis pour chacune d'elles.

## *Remarques :*

- ❏ *Seules les photos prises avec les appareils PhotoPC 2100Z et PhotoPC 3100Z peuvent recevoir des commentaires utilisateur.*
- ❏ *Pour afficher vos commentaires dans une liste de fichiers, reportez-vous à la section ["Affichage des](#page-29-0)  p[hotos miniatures ou d'une liste de fichiers", page 30](#page-29-0).*
- $\Box$  *Pour inclure vos commentaires dans une animation, reportez-vous à la section ["Paramétrage d'une](#page-38-0)  [animation", page 39](#page-38-0).*

❏ *Vous trouverez de plus amples informations sur l'utilisation de la fonction de recherche de EPSON Photo!4 dans la section ["Utilisation de la fonction de](#page-40-0)  [recherche", page 41](#page-40-0).*

Pour saisir ou modifier vos commentaires, procédez comme indiqué ci-dessous :

- 1. Sélectionnez une image dans le panneau de droite.
- 2. Dans le menu Image, sélectionnez Editer Commentaire. La boîte de dialogue correspondante s'ouvre.
- 3. Saisissez votre commentaire dans la zone de texte prévue à cet effet, puis cliquez sur OK pour l'enregistrer.

Vous pouvez modifier vos commentaires à partir de la boîte de dialogue Propriétés. Pour ce faire, reportez-vous à la section ["Utilisation de la boîte de](#page-34-0)  [dialogue Propriétés", page 35](#page-34-0).

## *Rotation de vos photos*

<span id="page-44-0"></span>Après avoir téléchargé vos photos sur le disque dur de votre ordinateur, vous pouvez les pivoter dans le sens des aiguilles d'une montre ou dans le sens contraire sans altérer la résolution. Sélectionnez une photo miniature dans le panneau de droite de la fenêtre principale et cliquez sur le bouton pour pivoter la photo de 90 degrés vers la droite ou sur le bouton **pour la faire pivoter de 90 degrés vers la** gauche.

## *Remarques :*

- ❏ *Lorsque vous utilisez cette fonction, la qualité de certaines photos risquent d'être affectées en fonction de l'angle et de la direction sélectionnés. Dans ce cas, un message s'affiche vous demandant de confirmer la rotation.*
- ❏ *Vous ne pouvez pas pivoter des clips vidéo, ni des photos verrouillées. Les photos enregistrées dans la carte mémoire de l'appareil photo ou dans tout autre périphérique connecté à votre ordinateur ne peuvent pas non plus être pivotées.*
- ❏ *Les photos prises avec des appareils photos autres que des appareils EPSON ne peuvent pas être pivotées.*

## *Utilisation d'une photo comme papier peint*

<span id="page-45-1"></span>Pour utiliser une photo comme image de fond de votre bureau, procédez comme indiqué ci-dessous :

- 1. Sélectionnez une photo dans le panneau de droite de la fenêtre principale.
- 2. Dans le menu Image, sélectionnez Définir comme papier peint. La boîte de dialogue correspondante s'ouvre.

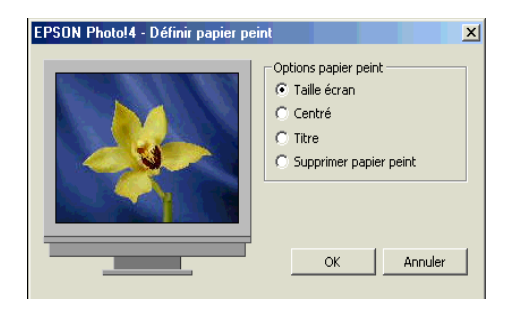

3. Cliquez sur Taille écran, Centré ou Titre pour indiquer la taille et la position de l'image. Vous pouvez visualiser les résultats de votre sélection dans la fenêtre d'aperçu située dans la partie gauche de la boîte de dialogue.

Pour supprimer une photo utilisée comme papier peint, cliquez sur Supprimer papier peint.

4. Cliquez sur OK.

## *Envoi des fichiers par e-mail (courrier électronique)*

<span id="page-45-0"></span>EPSON Photo!4 vous permet de préparer rapidement et facilement des fichiers en vue de leur diffusion électronique. Cette fonction vous permet en outre de modifier la taille d'un fichier, de calculer la taille des données à envoyer et de joindre des fichiers à un message électronique à l'aide de l'application de messagerie électronique de votre choix. Vous pouvez également enregistrer l'image préparée en vue de son envoi ultérieur.

## *Remarque :*

*EPSON Photo!4 vous permet de joindre directement des fichiers à vos messages électroniques. Pour obtenir une liste des applications de messagerie électronique que vous pouvez utiliser avec cette fonction, consultez le fichier LISEZ-MOI de EPSON Photo!4. Pour utiliser d'autres applications, enregistrez au préalable les images sur le disque dur de votre ordinateur à l'aide du bouton* Enregistrer, *comme décrit à l'étape 5 de cette section.*

Pour préparer les images destinées à être envoyées par courrier électronique, procédez comme indiqué ci-dessous :

- 1. Sélectionnez une ou plusieurs images dans le panneau de droite de la fenêtre principale.
- 2. Dans le menu Image, sélectionnez Envoyer via E-mail. La boîte de dialogue correspondante s'ouvre.
- 3. Cochez les cases correspondant aux images que vous souhaitez envoyer.

Pour envoyer des fichiers images sans en réduire la taille, cliquez sur Envoyer photos "Taille d'origine".

Pour modifier la taille des fichiers à envoyer, cliquez sur Envoyer photos "Taille réduite", puis sélectionnez une valeur dans la liste Paramètre de réduction de la photo.

Lorsque vous cliquez sur le bouton Calculatrice, le paramètre de réduction est automatiquement calculé. Le résultat du calcul apparaît sous Taille du fichier et le message Total approximatif devient Total. Le bouton Calculatrice s'affiche alors en grisé et ne peut pas être activé. Si vous modifiez la valeur de réduction dans la boîte de dialogue Paramètre de réduction de la photo, le bouton Calculatrice est à nouveau activé. Cliquez une nouvelle fois sur ce bouton pour réduire automatiquement la taille sélectionnée.

#### *Remarque :*

*La sélection de l'option* Envoyer photos "Taille réduite" *entraîne la création d'un fichier temporaire. La taille de ce fichier est modifiée et le fichier temporaire est joint à votre message électronique.*

4. Sous Macintosh, sélectionnez l'application de messagerie électronique que vous souhaitez utiliser à partir de la liste Sélectionner Application de messagerie électronique.

## *Remarque :*

*Sous Windows, utilisez votre application de messagerie électronique habituelle.*

5. Lorsque vous êtes satisfaits de vos paramétrages, cliquez sur l'un des boutons suivants : Envoyer, Enregistrer & Envoyer ou Enregistrer.

Cliquez sur le bouton Envoyer pour joindre automatiquement les fichiers sélectionnés à un message électronique. Les fichiers sélectionnés ne sont pas enregistrés sur le disque dur de votre ordinateur.

Cliquez sur le bouton Enregistrer & Envoyer pour enregistrer les fichiers sélectionnés sur le disque dur de votre ordinateur et les associer immédiatement à un message électronique.

Cliquez sur le bouton Enregistrer pour enregistrer les fichiers sélectionnés sur le disque dur de votre ordinateur. Les fichiers sélectionnés ne sont pas associés à un message électronique.

6. Une application de messagerie électronique <sup>s</sup>'ouvre lorsque le bouton Envoyer a été activé à l'étape précédente. Utilisez cette application pour envoyer votre message et les fichiers joints.

Si vous avez activé le bouton Enregistrer & Envoyer à l'étape 5, vous devez indiquer le dossier dans lequel les fichiers seront enregistrés, puis cliquer sur OK pour ouvrir une application de messagerie électronique. Utilisez cette application pour envoyer votre message et les fichiers joints.

Si vous avez activé le bouton Enregistrer à l'étape 5, vous devez indiquer le dossier dans lequel les fichiers seront enregistrés, puis cliquer sur OK. Les fichiers sont enregistrés dans le dossier spécifié, conformément à vos paramétrages, pour une utilisation ultérieure.

## *Impression des photos*

<span id="page-47-0"></span>EPSON Photo!4 vous permet de sélectionner des photos à imprimer, puis de lancer le logiciel d'impression EPSON PhotoQuicker. Assurez-vous que EPSON PhotoQuicker est installé sur votre ordinateur. Pour ce faire, reportez-vous à la section ["Installation des logiciels sous Windows", page 10](#page-9-0) ou à la section ["Installation des logiciels sous Macintosh",](#page-11-0)  [page](#page-11-0) 12.

#### *Remarques :*

- ❏*Vous ne pouvez pas imprimer des clips vidéo.*
- ❏ *Pour obtenir de plus amples instructions sur l'impression à l'aide de EPSON PhotoQuicker, consultez la documentation qui l'accompagne.*

Procédez ensuite comme indiqué ci dessous :

- 1. Sélectionnez une ou plusieurs photos dans le panneau de droite de la fenêtre principale.
- 2. Dans le menu Fichier, sélectionnez Imprimer pour lancer EPSON PhotoQuicker. Utilisez ce logiciel pour imprimer les photos sélectionnées.

## *Remarque à l'attention des utilisateurs de Macintosh :*

*Pour lancer EPSON PhotoQuicker à partir de EPSON Photo!4, vérifiez que la mémoire interne de votre ordinateur dispose de 128 Mo d'espace libre. Dans le cas contraire, consultez la documentation de votre système d'exploitation pour libérer de l'espace.*

## *Chapitre 4*

# *Utilisation des autres logiciels fournis*

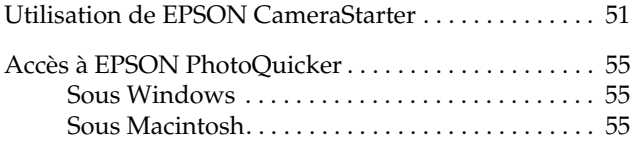

Votre appareil photo est livré avec des logiciels en complément de EPSON Photo!4. Ce chapitre vous indique comment utiliser ces logiciels et réaliser les opérations suivantes :

- ❏ Transférer ou imprimer les photos enregistrées sur la carte mémoire de l'appareil PhotoPC 2100Z (ou PhotoPC 3100Z) à l'aide de EPSON AutoDownloader ou de EPSON PhotoQuicker à partir de EPSON CameraStarter.
- ❏ Imprimer les photos enregistrées sur la carte mémoire de votre appareil photo ou déjà enregistrées sur le disque dur, à l'aide de EPSON PhotoQuicker.

## <span id="page-50-0"></span>*Utilisation de EPSON CameraStarter*

<span id="page-50-1"></span>EPSON CameraStarter facilite le lancement de EPSON AutoDownloader et de EPSON PhotoQuicker, qui vous permettent de transférer des fichiers de votre carte mémoire vers l'ordinateur, d'imprimer vos photos ou de combiner ces deux opérations en une seule.

### *Remarques :*

- ❏ *Vous trouverez de plus amples instructions sur l'utilisation de EPSON AutoDownloader dans la section ["Utilisation de EPSON AutoDownloader pour](#page-21-0)  [transférer vos images", page 22](#page-21-0).*
- ❏ *Pour obtenir de plus amples informations sur l'utilisation de EPSON PhotoQuicker, reportez-vous à la section ["Accès à EPSON PhotoQuicker", page 55](#page-54-0).*

Pour utiliser EPSON CameraStarter, procédez comme indiqué ci-dessous :

- 1. Connectez votre appareil PhotoPC 2100Z à votre ordinateur conformément aux instructions de la section ["Connexion de l'appareil photo à votre](#page-17-0)  [ordinateur", page 18](#page-17-0).
- 2. Lancez EPSON CameraStarter selon les indications suivantes :

### **Sous Windows**

Cliquez sur Démarrer, pointez sur Programmes, sur EPSON Camera, puis sur EPSON Photo!4, et cliquez sur EPSON CameraStarter.

## **Sous Macintosh**

Double-cliquez sur le dossier EPSON Photo!4, puis sur l'icône EPSON CameraStarter.

## *Remarque :*

*Selon les paramètres définis dans la boîte de dialogue Paramètres, il se peut que EPSON CameraStarter <sup>s</sup>'exécute automatiquement lors de la connexion de l'appareil photo. Vous trouverez de plus amples instructions dans la section ["Configuration de](#page-13-0)  [EPSON CameraStarter", page 14](#page-13-0).*

La boîte de dialogue EPSON CameraStarter s'ouvre.

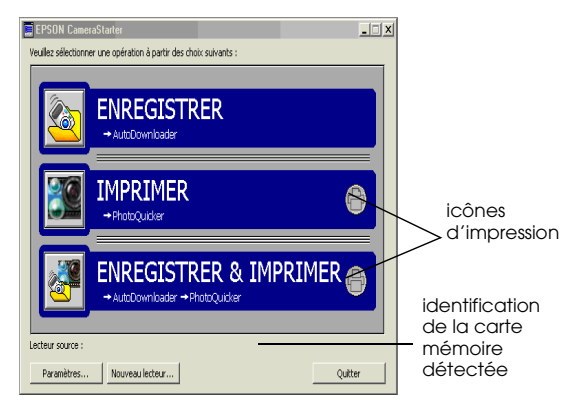

<span id="page-51-0"></span>3. Vérifiez les informations qui s'affichent à la suite de Lecteur source.

EPSON\_DSC s'affiche lorsque CameraStarter a détecté la carte mémoire de votre appareil photo. Passez à l'étape suivante.

## *Remarque :*

*Si vous avez modifié le nom de votre carte mémoire, celui-ci s'affiche à la place de* EPSON\_DSC*. Dans ce cas, passez à l'étape suivante.*

<Sélectionner> s'affiche à la suite de Lecteur source, lorsque CameraStarter a détecté plusieurs cartes mémoire et que vous devez sélectionner celle qui contient les images auxquelles vous souhaitez accéder. Cliquez sur le bouton Sélectionner un lecteur, puis choisissez une carte mémoire dans la liste qui apparaît et cliquez sur OK.

Lorsque <Introuvable> s'affiche à la suite de Lecteur source, vérifiez que l'appareil photo est correctement connecté à votre ordinateur et que le voyant d'état orange clignote, et que la carte mémoire est correctement insérée dans son emplacement sur l'ordinateur. Cliquez ensuite sur le bouton Sélectionner un lecteur. Lorsque votre carte est détectée, EPSON\_DSC s'affiche à la suite de Lecteur source.

4. Cliquez sur l'une des icônes suivantes pour lancer le logiciel souhaité.

## **ENREGISTRER**

Cliquez sur cette icône pour lancer EPSON AutoDownloader et permettre ainsi le transfert des fichiers vers votre ordinateur via la carte mémoire.

## **BC** IMPRIMER

Cliquez sur cette icône pour lancer EPSON PhotoQuicker et permettre ainsi l'impression des images enregistrées sur la carte mémoire.

- ❏ Lorsque les icônes d'impression s'affichent en gris, EPSON PhotoQuicker charge toutes les photos enregistrées sur la carte mémoire.
- <span id="page-52-0"></span>❏ Lorsque les icônes d'impression s'affichent en vert, un message apparaît à l'écran vous demandant de confirmer ou non l'impression des photos selon les paramètres DPOF sélectionnés. Si vous cliquez sur OK, PhotoQuicker ne charge que les photos pour lesquelles vous avez indiqué le nombre d'exemplaires à imprimer.

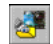

## ENREGISTRER & IMPRIMER

Cliquez sur cette icône pour lancer successivement EPSON AutoDownloader et EPSON PhotoQuicker. Une fois le transfert des fichiers de la carte mémoire vers votre ordinateur effectué via EPSON AutoDownloader, EPSON PhotoQuicker s'exécute automatiquement, permettant ainsi l'impression de vos photos.

- ❏ Lorsque les icônes d'impression s'affichent en gris, EPSON PhotoQuicker charge toutes les photos qui ont été transférées.
- ❏ Lorsque les icônes d'impression s'affichent en vert, un message apparaît à l'écran vous demandant de confirmer ou non l'impression des photos selon les paramètres DPOF sélectionnés. Si vous cliquez sur OK, PhotoQuicker ne charge que les photos pour lesquelles vous avez indiqué le nombre d'exemplaires à imprimer.

#### *Remarque :*

*Les icônes d'impression qui s'affichent en vert dans la boîte de dialogue EPSON CameraStarter indiquent que vous avez paramétré le nombre d'impression pour une ou plusieurs photos enregistrées dans la carte mémoire via l'appareil photo.* 

*Ces icônes s'affichent en gris lorsqu'aucun paramètre n'a été sélectionné.*

## <span id="page-54-0"></span>*Accès à EPSON PhotoQuicker*

<span id="page-54-3"></span>EPSON PhotoQuicker est un logiciel qui vous permet d'imprimer des photos numériques.

Ce logiciel vous permet notamment de réaliser les opérations suivantes :

- ❏ Imprimer des photos selon des présentations variées
- ❏ Imprimer des photos sur des cartes, du papier rouleau ou d'autres supports
- ❏ Appliquer des effets variés sur les images à imprimer

Pour lancer EPSON PhotoQuicker, procédez comme indiqué ci-dessous.

## <span id="page-54-1"></span>*Sous Windows*

Cliquez sur Démarrer, pointez sur Programmes, puis sur EPSON PhotoQuicker, et cliquez sur EPSON PhotoQuicker 3.0. La fenêtre principale de EPSON PhotoQuicker s'ouvre.

## *Remarque :*

*Cliquez sur l'icône* Aide *pour obtenir de plus amples informations sur l'utilisation de EPSON PhotoQuicker.*

## <span id="page-54-2"></span>*Sous Macintosh*

Double-cliquez sur l'icône EPSON PhotoQuicker 3.0 dans le groupe de programmes ou le dossier EPSON PhotoQuicker 3.0. La fenêtre principale de EPSON PhotoQuicker s'ouvre.

## *Remarque :*

*Cliquez sur l'icône* Aide *pour obtenir de plus amples informations sur l'utilisation de EPSON PhotoQuicker.*

# *Chapitre 5 Dépannage*

[Problèmes liés à l'utilisation des logiciels](#page-56-0) . . . . . . . . . . 58

<span id="page-56-1"></span>Les logiciels qui accompagnent votre appareil photo sont d'utilisation très simple, et les problèmes que vous êtes susceptible de rencontrer sont faciles à résoudre.

Consultez la section suivante pour résoudre les problèmes liés à l'utilisation de EPSON Photo!4.

## <span id="page-56-0"></span>*Problèmes liés à l'utilisation des logiciels*

Passez en revue la liste suivante, le problème que vous rencontrez et sa solution y sont peut-être répertoriés.

### **Vous ne parvenez pas à localiser vos images dans EPSON Photo!4.**

Lorsque la recherche s'effectue à partir de la carte mémoire, assurez-vous d'avoir sélectionné le dossier ✽✽✽EPSON (accessible dans le dossier DCIM) pour la recherche de photos ou le dossier FILM pour la recherche de clips vidéo.

#### *Remarques :*

- ❏ *En fonction du modèle de l'appareil utilisé, il se peut que la prise de vues au format TIFF et l'enregistrement de clips vidéo ne soient pas possible. Consultez le Guide de l'Utilisateur de votre appareil photo pour obtenir de plus amples informations sur ses fonctionnalités.*
- ❏ *L'appareil PhotoPC 2100Z enregistre les fichiers images dans le dossier* ✽✽✽*EPSON, automatiquement généré. Les astérisques* ✽✽✽ *représentent toute série de chiffres comprise entre 100 et 999.*

Lorsque la recherche s'effectue à partir du menu Affichage, sélectionnez Actualiser pour mettre à jour le contenu de la fenêtre principale.

**Lors de la connexion de l'appareil photo à l'ordinateur, le lecteur de l'appareil ne s'affiche pas dans le panneau gauche de la fenêtre principale de EPSON Photo!4.** 

Vérifiez que vous avez bien connecté l'appareil photo numérique EPSON PhotoPC 2100Z ou PhotoPC 3100Z. EPSON Photo!4 ne reconnaît pas d'autres modèles d'appareil photo.

Assurez-vous que le câble est correctement connecté, comme décrit dans la section ["Connexion de l'appareil photo à votre](#page-17-0)  [ordinateur", page 18](#page-17-0).

Assurez-vous que le voyant d'état orange situé près du viseur clignote.

Assurez-vous que les piles sont correctement installées et suffisamment chargées, ou utilisez l'adaptateur secteur optionnel pour connecter l'appareil à votre ordinateur.

Assurez-vous qu'une carte mémoire est installée dans l'appareil photo. Dans le cas contraire, appuyez sur la touche  $\bigcirc$  située au dos de l'appareil pour mettre l'appareil hors tension, insérez une carte mémoire, puis appuyez à nouveau sur la touche  $\bigcirc$  pour remettre l'appareil sous tension.

Lorsque l'ordinateur passe en mode d'économie d'énergie alors que l'appareil photo est connecté à l'ordinateur, celui-ci risque de se mettre hors tension et d'être ainsi déconnecté. Procédez à une nouvelle tentative de connexion. Pour éviter ce problème, désactivez le mode d'économie d'énergie de l'ordinateur avant de connecter l'appareil photo.

Dans le menu Affichage de EPSON Photo!4, sélectionnez Actualiser pour mettre à jour le contenu du panneau de gauche.

Assurez-vous que le port auquel est connecté votre appareil photo est correctement configuré et que l'adresse de base d'E/S ainsi que le numéro de la plage d'interruption IRQ (Interrupt Request Number) assignés au port ne sont pas en conflit avec d'autres périphériques.

Si vous utilisez un Macintosh, assurez-vous que le pilote USB de votre appareil photo est sélectionné dans le gestionnaire de périphériques, ou qu'il se trouve dans le dossier Périphériques.

Connectez le câble USB à un autre port du hub USB.

Connectez l'appareil photo directement au port USB de votre ordinateur via le câble USB.

Si vous possédez un autre hub USB, utilisez-le.

**Un message d'erreur apparaît lorsque vous utilisez EPSON CameraStarter.**

Lors de la connexion de l'appareil photo à votre ordinateur

Assurez-vous que le câble est correctement connecté, comme décrit dans la section ["Connexion de l'appareil photo à votre](#page-17-0)  [ordinateur", page 18](#page-17-0).

Assurez-vous que le voyant d'état orange clignote.

Assurez-vous que les piles sont correctement installées et suffisamment chargées, ou utilisez l'adaptateur secteur optionnel pour connecter l'appareil à votre ordinateur.

Assurez-vous que l'ordinateur dispose d'une mémoire et d'un espace disque suffisants.

Lorsque l'appareil photo et l'ordinateur sont en communication, évitez d'ouvrir ou de travailler sur des applications qui ne sont pas utiles au transfert des photos.

Lors de l'insertion de la carte mémoire dans l'emplacement pour carte mémoire d'un autre périphérique

Assurez-vous que la carte mémoire est correctement insérée dans son emplacement. Vérifiez également que votre périphérique est sous tension et qu'il est correctement connecté à votre ordinateur. Pour obtenir de plus amples instructions sur la connexion de votre périphérique à votre ordinateur, consultez la documentation qui l'accompagne.

### *Remarque :*

*Lorsque l'appareil photo et l'ordinateur sont en communication, des icônes en forme d'étoile se déplacent continuellement sur l'écran d'affichage de l'appareil.*

### **L' opération demandée lors de l'activation de l'icône ENREGISTRER, IMPRIMER ou ENREGISTRER & IMPRIMER dans EPSON CameraStarter ne <sup>s</sup>'effectue pas.**

Pour imprimer vos images, vérifiez que EPSON PhotoQuicker est installé dans votre ordinateur. Pour télécharger les images enregistrées dans la carte mémoire, vérifiez que EPSON AutoDownloader est installé dans votre ordinateur. Vous trouverez de plus amples instructions sur l'installation des logiciels dans la section ["Installation des logiciels sous Windows",](#page-9-0)  [page](#page-9-0) 10, ou dans la section ["Installation des](#page-11-0)  [logiciels sous Macintosh", page 12](#page-11-0).

Lorsque l'ordinateur passe en mode d'économie d'énergie alors que l'appareil photo est connecté à l'ordinateur, celui-ci risque de se mettre hors tension et d'être ainsi déconnecté. Procédez à une nouvelle tentative de connexion. Pour éviter ce problème, désactivez le mode d'économie d'énergie de l'ordinateur avant de connecter l'appareil photo.

## **EPSON CameraStarter ne démarre pas.**

Assurez-vous que la carte mémoire a bien été utilisée avec l'appareil PhotoPC 2100Z ou l'appareil PhotoPC 3100Z. Les cartes mémoires formatées par d'autres périphériques ne seront pas reconnues par EPSON CameraStarter.

Assurez-vous que EPSON CardMonitor est installé dans votre ordinateur. Vous trouverez de plus amples instructions sur l'installation de cet utilitaire dans la section ["Installation des logiciels](#page-9-0)  [sous Windows", page 10](#page-9-0) ou dans la section ["Installation des logiciels sous Macintosh", page](#page-11-0)  [12](#page-11-0).

Assurez-vous que l'appareil PhotoPC 2100Z ou l'appareil PhotoPC 3100Z est correctement connecté à votre ordinateur et qu'il est sous tension. Vous trouverez de plus amples instructions sur la connexion de l'appareil PhotoPC 2100Z dans la section ["Connexion de](#page-17-0) [l'appareil photo à votre ordinateur", page 18](#page-17-0). Pour les utilisateurs de l'appareil PhotoPC 3100Z, consultez le Guide de l'Utilisateur qui l'accompagne.

Assurez-vous que les piles de l'appareil sont suffisamment chargées ou utilisez l'adaptateur secteur optionnel.

Lorsque l'ordinateur passe en mode d'économie d'énergie alors que l'appareil photo est connecté à l'ordinateur, celui-ci risque de se mettre hors tension et d'être ainsi déconnecté. Procédez à une nouvelle tentative de connexion. Pour éviter ce problème, désactivez le mode d'économie d'énergie de l'ordinateur avant de connecter l'appareil photo.

### **EPSON PhotoQuicker ne démarre pas.**

Assurez-vous que EPSON PhotoQuicker est installé dans votre ordinateur. Vous trouverez de plus amples instructions sur l'installation de ce logiciel dans la section ["Installation des logiciels](#page-9-0)  [sous Windows", page 10](#page-9-0) ou dans la section ["Installation des logiciels sous Macintosh", page](#page-11-0)  [12](#page-11-0).

Sous Macintosh, pour lancer EPSON PhotoQuicker à partir de EPSON Photo!4, vérifiez que la mémoire interne de votre ordinateur dispose de 128 Mo d'espace libre. Dans le cas contraire, consultez la documentation de votre système d'exploitation pour libérer de l'espace.

Si vous ne parvenez pas à libérer de l'espace, procédez dans un premier temps au transfert des images vers l'ordinateur à l'aide de EPSON AutoDownloader, fermez toutes les applications, puis démarrez EPSON PhotoQuicker. Vous trouverez de plus amples informations sur l'utilisation de EPSON AutoDownloader dans la section ["Utilisation de EPSON AutoDownloader](#page-21-0) pour [transférer vos images", page 22](#page-21-0).

# *Pour contacter le support technique*

<span id="page-61-0"></span>Si votre appareil ne fonctionne pas correctement et si vous ne parvenez pas à vous dépanner à l'aide des informations contenues dans ce manuel ni avec l'aide en ligne, appelez le support technique EPSON.

## **SUPPORT TECHNIQUE**

## **EPSON France**

## **0 821 017 017 (0,79 FTTC la minute)**

## **Ouvert : du lundi au samedi de 9h00 à 20h00**

Vous devez fournir les informations ci-dessous pour nous permettre de vous dépanner rapidement :

- ❏Numéro de série de votre appareil photo
- ❏Modèle de l'appareil photo
- ❏ Marque et modèle de votre ordinateur ou PC ou MAC
- ❏ Version du logiciel utilisé : ex : version WINDOWS, version d'OS pour MAC

# *Glossaire*

#### *application*

Logiciel permettant d'effectuer une tâche définie, telle que le traitement de texte ou l'édition de tableaux comptables.

### *BMP*

Format de fichier Windows permettant de stocker des données image.

#### *défaut*

Valeur initiale d'un paramètre rétablies à la mise sous tension, à l'initialisation ou à la réinitialisation d'un équipement. Egalement appelé paramètre usine.

#### *DPOF*

Abréviation anglaise de Digital Print Order Format. Les paramètres relatifs à la sélection du nombre d'impressions sont enregistrés au format DPOF dans la carte mémoire de l'appareil photo. Ces paramètres sont applicables via l'utilisation d'une imprimante ou d'un logiciel compatible à cette norme.

#### *échelle de gris*

Images représentées grâce à différentes nuances de gris en plus du noir et blanc.

### *Exif2.1*

Norme de format de fichier audio/image, définie par l'Association japonaise pour le développement de l'industrie électronique et technique (JEITA).

#### *glisser-déposer*

Méthode permettant de transporter des objets d'un point à un autre de l'écran à l'aide du curseur de la souris. Il suffit de cliquer sur l'objet à déplacer et de le faire glisser jusqu'à l'endroit de dépose tout en maintenant le bouton de la souris enfoncé. Pour déposer l'objet, relâcher le bouton de la souris.

#### *hub USB*

Boîtier offrant généralement quatre fiches de Type A afin d'accroître le nombre de ports USB sur un ordinateur.

#### *interface*

Connexion entre l'ordinateur et l'appareil photo.

### *JPEG*

Format de fichier permettant de compresser et de stocker des images couleur et des images en échelle de gris. La compression des données des fichiers JPEG est généralement plus importante que celle des fichiers TIFF et autres formats. Voir *TIFF*.

#### *miniatures*

Représentations miniaturisées des images.

#### *norme de conception de système de fichiers pour appareil photo*

Norme d'enregistrement de fichiers image, définie par l'Association japonaise pour le développement de l'industrie électronique et technique (JEITA).

#### *PICT*

Format de fichier graphique très utilisé sous Macintosh.

#### *pixel*

Abréviation anglaise de Picture Element (Elément d'image). Chaque image se compose d'un certain nombre de pixels. Les pixels sont également mesurés en points.

#### *port*

Canal interface par lequel les données sont transmises d'un appareil à un autre.

#### *PRINT Image Matching*

Nouveau standard qui permet aux appareils photo numériques d'enregistrer des informations spécifiques aux photos prises et de les transmettre progressivement à une imprimante qui prend en charge le système PRINT Image Matching afin d'améliorer la qualité des impressions.

#### *résolution*

Indique la finesse de représentation d'une image en pixels. Souvent mesurée en points par pouce (dpi) ou en pixels par pouce (ppi).

#### *TIFF*

Format de fichier permettant de stocker des images couleur et des images en échelle de gris dans des fichiers contenant peu ou pas de données compressées. (Les fichiers créés avec les appareils photos numériques EPSON ne stockent pas de données compressées.) Le stockage des données des fichiers TIFF est plus important et la qualité des images plus fine que pour les fichiers JPEG ou autres formats dont la compression des données est plus importante.

#### *USB*

Universal Serial Bus (Bus série universel). Interface matérielle permettant de connecter un ou plusieurs périphériques à faible débit (clavier, souris, scanner ou imprimante) à l'ordinateur.

# *Index*

## *A*

Acrobat Readerinstallation sous Macintosh [14](#page-13-1)installation sous Windows [11](#page-10-0)Affichage d'une liste de fichiers [30](#page-29-1)des informations à partir d'une liste de fichiers [33](#page-32-0) des informations à partir de la boîte de dialogue Propriétés [35](#page-34-1)des informations à partir des photos miniatures [32](#page-31-0) des photos dans la Visionneuse [36](#page-35-1) des photos miniatures [30](#page-29-1) Ajout de commentaires utilisateur aux photos [44](#page-43-0) Animationboutons du panneau de contrôle [40](#page-39-0) démarrage [40](#page-39-1) paramétrage [39](#page-38-1) Appareil photo connexion à l'ordinateur [18](#page-17-1)déconnexion sous Macintosh [22](#page-21-1)déconnexion sous Windows 2000 [21](#page-20-0)déconnexion sous Windows Me et 98 [21](#page-20-1)voyant [20](#page-19-0)

## *B*

Boutonsd'affichage des informations sur les photos [34](#page-33-0) d'informations sur les photos [33](#page-32-0) de contrôle d'une animation [40](#page-39-0)de la Visionneuse [37](#page-36-0)de masquage des informations [34](#page-33-1) de modification de la taille d'affichage des miniatures [30](#page-29-1) de passage d'un clip vidéo [38](#page-37-0) de rotation [45](#page-44-0)de sélection de toutes les photos [31](#page-30-0)

## *C*

Câble USB [18](#page-17-2)–[21](#page-20-2) Carte CompactFlash téléchargement des fichiers [22](#page-21-2), [44](#page-43-1) [Carte mémoire,](#page-43-1) *voir* Carte CompactFlash Clips vidéo affichage des miniatures [30](#page-29-1) affichage des propriétés [35](#page-34-1) ajout de commentaires utilisateur [44](#page-43-2) copie <sup>43</sup> déplacement [43](#page-42-1)

déverrouillage [42](#page-41-0) envoi de fichiers par e-mail (courrier électronique) [46](#page-45-0) modification du nom des fichiers [42](#page-41-1)sélection [31](#page-30-0)suppression [43](#page-42-2) verrouillage [42](#page-41-0) visualisation des informations [31](#page-30-1)Commentaires utilisateur [36](#page-35-2), [44](#page-43-0) Configuration système re[q](#page-7-0)uise sous Macintosh 8sous Windows [7](#page-6-0)Connexion de l'appareil photo à l'ordinateur utilisation du câble USB [18](#page-17-1)–[21](#page-20-2) Copie de fichiers [43](#page-42-0)

## *D*

Déconnexion de l'appareil photo sous Macintosh [22](#page-21-1)sous Windows 2000 [21](#page-20-0)sous Windows Me et 98 [21](#page-20-1)Démarrage d'une animation [40](#page-39-1) Dépannage [57](#page-56-1) Déplacement de fichiers [43](#page-42-1) Déverrouillage des fichiers [42](#page-41-0)

#### Dossiers

Dossier principal [29](#page-28-0) modification du nom [42](#page-41-1) Résultats de la dernière recherche [29](#page-28-1), [41](#page-40-1) sélection dans EPSON Photo!4 [28](#page-27-0)

### *E*

Enregistrements sonores déverrouillage [42](#page-41-0) envoi de fichiers par e-mail (courrier électronique) [46](#page-45-0) téléchargement vers une carte Com[p](#page-41-0)actFlash [44](#page-43-1) verrouillage <sup>42</sup> Envoi de fichiers par e-mail (courrier électronique) [46](#page-45-0) EPSON AutoDownloaderaccès à partir de EPSON CameraStarter [24](#page-23-0) accès sous Macintosh [23](#page-22-0)accès sous Windows [23](#page-22-1)installation sous Macintosh [12](#page-11-1)installation sous Windows [11](#page-10-0)EPSON CameraStartercaractéristiques [14](#page-13-2) installation sous Macintosh [12](#page-11-1)installation sous Windows [11](#page-10-0)utilisation [51](#page-50-1)EPSON CardMonitorinstallation sous Macintosh [12](#page-11-1)installation s[ous Windows](#page-42-1) [11](#page-10-0)

## EPSON Photo!4accès [27](#page-26-0)affichage d'une liste de fichiers [30](#page-29-1) affichage des photos miniatures [30](#page-29-1) ajout de commentaires utilisateur [44](#page-43-0) copie de fichiers [43](#page-42-0) déplacement de fichiers [43](#page-42-1) déverrouillage des fichiers [42](#page-41-0) envoi de fichiers par e-mail [\(](#page-40-2)courrier électroni[q](#page-40-2)ue[\)](#page-40-2) [46](#page-45-0) fonction de recherche 41impression des photos [48](#page-47-0) installation sous Macintosh [12](#page-11-1)installation sous Windows [11](#page-10-0)modification du nom des dossiers [42](#page-41-1)modification du nom des fichiers [42](#page-41-1)rotation des photos [45](#page-44-0) sélection des dossiers [28](#page-27-0)sélection des lecteurs [28](#page-27-0)sélection des photos [31](#page-30-0) suppression des fichiers [43](#page-42-2) téléchargement des fichiers vers une carte CompactFlash [44](#page-43-1)utilisation d'une photo comme papier peint [46](#page-45-1) verrouillage des fichiers [42](#page-41-0) Visionneuse [36](#page-35-1)visualisation d'une animation [38](#page-37-1)visualisation des informations sur les photos [31](#page-30-1)

EPSON PhotoQuicker accès [48](#page-47-0), [55](#page-54-3) installation sous Macintosh [12](#page-11-2)installation sous Windows [11](#page-10-0)

## *F*

Fonction de recherche [41](#page-40-2)Formats de fichierEPSON Photo [29](#page-28-2)JPEG [32](#page-31-1), [34](#page-33-2) TIFF [32](#page-31-2), [34](#page-33-3)

## *I*

#### Icônes

d'informations affichées dans une liste de fichiers [32](#page-31-1)d'informations affichées sur les photos miniatures [34](#page-33-2) [Images,](#page-43-1) *voir* Photos Impression des photos [48](#page-47-0) Informations sur les photos affichage dans la boîte de dialogue Propriétés [35](#page-34-1) affichage dans une liste de fichiers [33](#page-32-0) affichage sur les photos miniatures [32](#page-31-0) modification des champs d'informations [34](#page-33-4)

Installation

Acrobat Reader sous Macintosh Acrobat Reader sous Windows des logiciels sous Macintosh [12](#page-11-1) des logiciels sous Windows [11](#page-10-0) EPSON AutoDownloader sous Macintosh EPSON AutoDownloader sous Windows EPSON CameraStarter sous Macintosh EPSON CameraStarter sous Windows EPSON CardMonitor sous Macintosh EPSON CardMonitor sous Windows EPSON Photo!4 sous Macintosh EPSON Photo!4 sous Windows EPSON PhotoQuicker sous Macintosh [12](#page-11-1) EPSON PhotoQuicker sous Windows [11](#page-10-0) pilote USB sous Macintosh [12](#page-11-2) pilote USB sous Windows [11](#page-10-0)

## *L*

LecteursAppareil photo EPSON [29](#page-28-3) Carte de l'appareil [29](#page-28-4) Lecteur source [52](#page-51-0)sélection dans EPSON Photo!4 [28](#page-27-0)Logiciels installation sous Macintosh [12](#page-11-1)installation sous Windows [11](#page-10-0)

## *M*

MenuAfficher les détails [34](#page-33-4)Animation [39](#page-38-1)Avancés [23](#page-22-2), [24](#page-23-1), [25](#page-24-0) Fichiers et Dossiers [23](#page-22-2), [24](#page-23-1), [25](#page-24-0) Modification du nomdes dossiers [42](#page-41-1)des fichiers [42](#page-41-1)

## *O*

**Ouverture** Visionneuse [36](#page-35-3)

## *P*

Paramétrage d'une animation [39](#page-38-1) ParamètresDossier prinicipal [29](#page-28-0) modification de l'afficha[g](#page-33-4)e des informations sur les photos <sup>34</sup> Paramètres DPOF [53](#page-52-0)

#### Photos

affichage des informations [33](#page-32-0) affichage des propriétés [35](#page-34-1) affichages des miniatures [30](#page-29-1) ajout de commentaires utilisateur [44](#page-43-0) copie <sup>43</sup> déplacement [43](#page-42-1) déverrouillage [42](#page-41-0) envoi par e-mail [\(](#page-47-0)courrier électroni[q](#page-47-0)ue[\)](#page-47-0) [46](#page-45-0) impression <sup>48</sup> modification du nom des fichiers [42](#page-41-1)rotation [45](#page-44-0)sélection [31](#page-30-0)suppression [43](#page-42-2) utilisation comme papier peint [46](#page-45-1) verrouillage [42](#page-41-0) visualisation des photos [31](#page-30-1) Pilote USBinstallation sous Macintosh [12](#page-11-1)installation sous Windows [11](#page-10-0)Pour contacter EPSON [62](#page-61-0)

## *R*

Rotation des photos [45](#page-44-0)

## *S*

Sélectiondes dossiers dans EPSON Photo!4 [28](#page-27-0)des lecteurs dans EPSON Photo!4 [28](#page-27-0)des photos dans EPSON Photo!4 [31](#page-30-0) Support technique [62](#page-61-0) Suppression des fichiers [43](#page-42-2)

## *T*

Téléchargement des fichiers à partir d'une carte CompactFlash [22](#page-21-2) vers une carte CompactFlash [44](#page-43-1)

## *U*

USBcâble [18](#page-17-2)–[21](#page-20-2)Utilisation d'une photo comme papier peint [46](#page-45-1)

## *V*

Verrouillage des fi[chiers](#page-52-0) [42](#page-41-0) Visionneuseboutons [37](#page-36-0)ouverture [36](#page-35-3)utilisation [36](#page-35-1)

Visualisation

d'une liste de fichiers [30](#page-29-1)des informations à partir d'une liste de fichiers [33](#page-32-0) des informations à partir de la boîte de dialogue Propriétés [35](#page-34-1)des informations à partir des photos miniatures [32](#page-31-0) des photos dans la Visionneuse [36](#page-35-1) des photos miniatures [30](#page-29-1) Voyant [20](#page-19-0)

#### **SITES MARKETING-EPSON DANS LE MONDE**

#### **Epson America, Inc.**

3840 Kilroy Airport Way Long Beach, CA 90806 Phone: (562) 981-3840 Fax: (562) 290-5220

**EPSON UK LTD.**

Campus 100, Maylands Avenue, Hemel Hempstead, Herts, HP2 7TJ, U.K. Phone: (+44) 01442 261144 Fax: (+44) 01442 227227

#### **EPSON DEUTSCHLAND GmbH**

Zülpicher Straße 6, 40549 Düsseldorf Germany Phone: (0211) 56030 Fax: (0211) 5047787

#### **EPSON FRANCE S.A.**

68 bis, rue Marjolin 92300, Levallois-Perret, France Phone: 33.1.41.86.26.56Telex: 610657

## **EPSON AUSTRALIA PTY.**

**LTD.**70 GIBBES STREET, CHATSWOOD 2067 NSW. Phone: 2-9903-9000 Fax: 2-9903-9177

**EPSON SINGAPORE PTE. LTD.**No. 1 Temasek Avenue #36-00Millenia Tower, Singapore 039192 Phone: (065) 33 77 911

#### **EPSON HONG KONG LTD.**

Rooms 4706-10, 47/F, China Resources Bldg., 26 Harbour Road, Wanchai, Hong Kong Phone: 2585-4300 Fax: 2827-7083

#### **EPSON TAIWAN TECHNOLOGY & TRADING LTD.**

10F, No. 287 Nanking E. Road, Sec. 3, Taipei, Taiwan, R.O.C. Phone: (02) 717-7360 Fax: (02) 712-9164

#### **EPSON ITALIA S.p.A.**

V.le F.lli Casiraghi 427 20099 Sesto S.Giovanni MI, Italy Phone: +3902262331 Fax: +39022440750

#### **EPSON IBERICA S.A.**

Fax: (065) 33 41 185

Av. de Roma, 18-26 08290 Cerdanyola del Valles Barcelona, Spain Phone: 582. 15.00 Fax: 582. 15.55

#### **EPSON PORTUGAL, S.A.**

R. do Progresso, 471, 1° Perafita 4460 Matosinhos, Portugal Phone: (02) 996 14 02 Fax: (02) 996 14 11

#### **SEIKO EPSON CORPORATION (Hirooka Office)**  80 Harashinden, Hirooka

Shiojiri-shi, Nagano-ken 399-0785 Japan

Janvier 2001

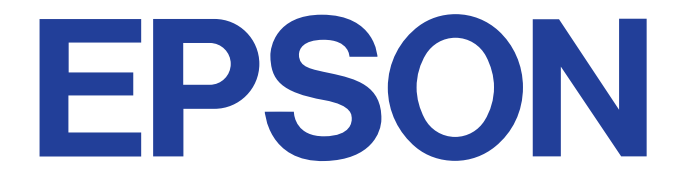